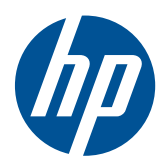

# **Mise en route**

HP Mini

© Copyright 2010 Hewlett-Packard Development Company, L.P.

Microsoft et Windows sont des marques déposées de Microsoft Corporation aux États-Unis. Le logo SD est une marque de son propriétaire.

Les informations contenues dans ce document peuvent être modifiées sans préavis. Les garanties relatives aux produits et aux services HP sont décrites dans les déclarations de garantie limitée expresse qui les accompagnent. Aucun élément du présent document ne peut être interprété comme constituant une garantie supplémentaire. HP ne saurait être tenu pour responsable des erreurs ou omissions de nature technique ou rédactionnelle qui pourraient subsister dans le présent document.

Première édition : juillet 2010

Référence du document : 621114-051

#### **Informations sur le produit**

Ce manuel décrit des fonctions communes à la plupart des modèles. Cependant, certaines fonctions peuvent ne pas être disponibles sur votre ordinateur.

#### **Conditions d'utilisation du logiciel**

En installant, copiant, téléchargeant ou utilisant tout logiciel préinstallé sur cet ordinateur, vous reconnaissez être lié par les termes du présent contrat de licence utilisateur final (CLUF) HP. Si vous êtes en désaccord avec les termes de ce contrat, votre seul recours consiste à retourner le produit non utilisé dans sa totalité (matériel et logiciels) dans un délai de 14 jours, afin d'obtenir un remboursement conformément à la politique en matière de remboursement de votre lieu d'achat.

Pour obtenir des informations complémentaires ou demander le remboursement intégral de l'ordinateur, veuillez contacter votre point de vente local (le vendeur).

#### **Notice d'avertissement relative à la sécurité**

**AVERTISSEMENT !** Pour éviter tout risque de blessure liée à la chaleur ou tout risque de surchauffe de l'ordinateur, ne le posez pas directement sur vos genoux et n'obstruez pas les ouvertures d'aération. Utilisez toujours l'ordinateur sur une surface plane et rigide. La ventilation ne doit pas être entravée par des éléments rigides, tels qu'une imprimante, ni par des éléments souples, tels que des coussins, un vêtement ou un tapis. Par ailleurs, ne mettez pas en contact l'adaptateur secteur avec la peau ou des éléments souples, tels que des coussins, du tissu ou un tapis, pendant le fonctionnement de l'appareil. L'ordinateur et l'adaptateur secteur sont conformes aux limites de température de surface accessibles à l'utilisateur, définies par la Norme internationale sur la sécurité du matériel informatique (CEI 60950).

# **Sommaire**

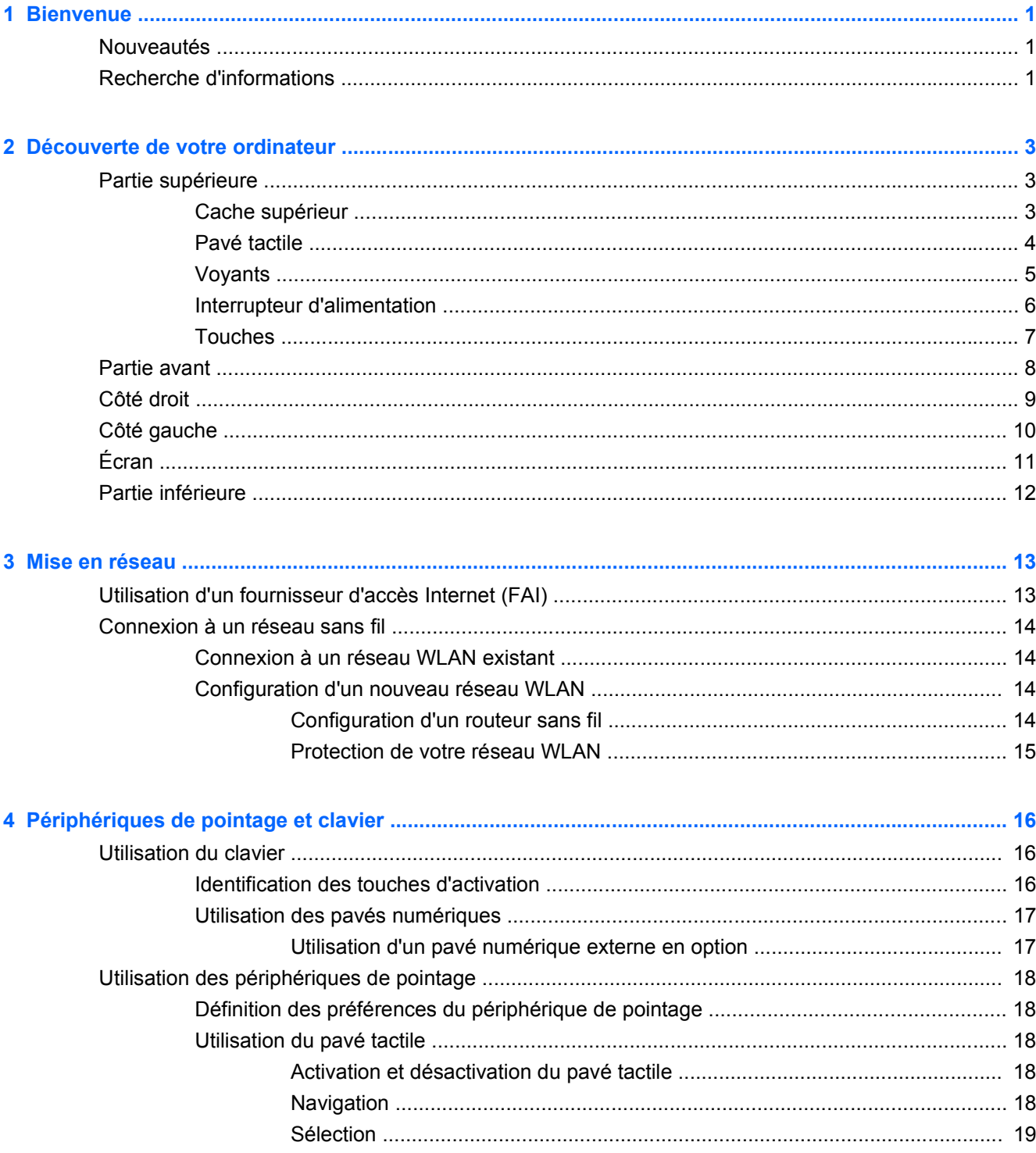

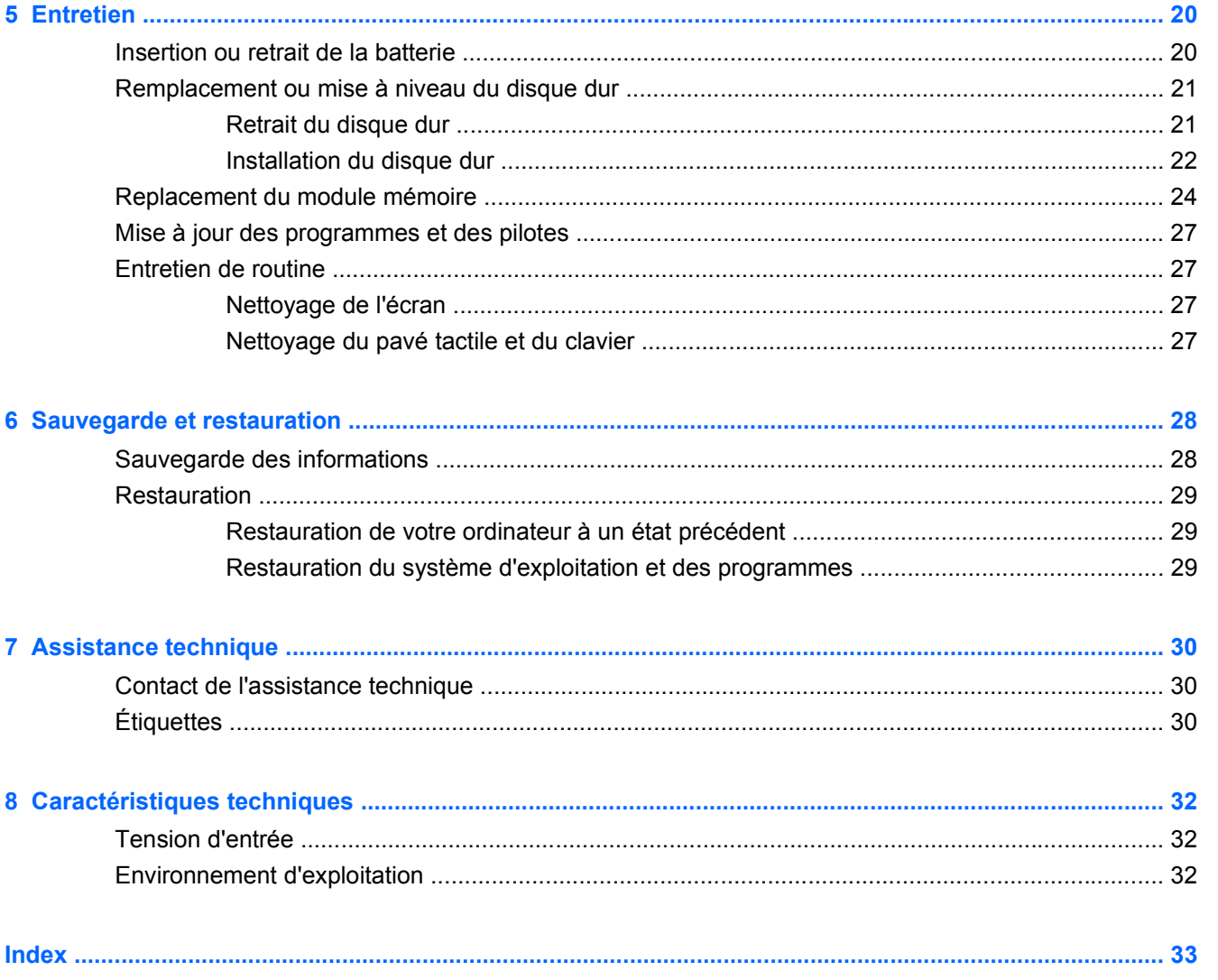

# <span id="page-6-0"></span>**1 Bienvenue**

- **Nouveautés**
- Recherche d'informations

Une fois que vous avez terminé la configuration et l'enregistrement de l'ordinateur, il est important de suivre la procédure ci-dessous :

- **Vous connecter à Internet** : configurez votre réseau filaire ou sans fil pour pouvoir vous connecter à Internet. Pour plus d'informations, reportez-vous à la section [Mise en réseau à la page 13.](#page-18-0)
- **Mettre à jour votre logiciel antivirus** : protégez votre ordinateur contre les dégâts causés par les virus. Préinstallé sur l'ordinateur, ce logiciel vous permet d'accéder à des mises à jour gratuites pendant une période déterminée. Pour plus d'informations, reportez-vous au Guide de référence de l'ordinateur portable HP. Pour obtenir des instructions sur l'accès à ce guide, reportez-vous à la section Recherche d'informations à la page 1.
- **Vous familiariser avec votre ordinateur** : découvrez les fonctions de votre ordinateur. Pour plus d'informations, reportez-vous aux sections [Découverte de votre ordinateur à la page 3](#page-8-0) et [Périphériques de pointage et clavier à la page 16](#page-21-0).
- **Rechercher les logiciels installés** : affichez la liste des logiciels préinstallés sur l'ordinateur. Sélectionnez **Démarrer > Tous les programmes**. Pour plus d'informations sur l'utilisation des logiciels fournis avec l'ordinateur, reportez-vous aux instructions des éditeurs de logiciels, qui sont généralement fournies avec les logiciels ou disponibles sur le site Web de l'éditeur.

### **Nouveautés**

La poignée, le clavier imperméable aux liquides et le boîtier en plastique résistant ont été spécialement conçus en pensant aux utilisateurs débutants.

# **Recherche d'informations**

Cet ordinateur est livré avec plusieurs ressources qui vous aideront à réaliser différentes tâches.

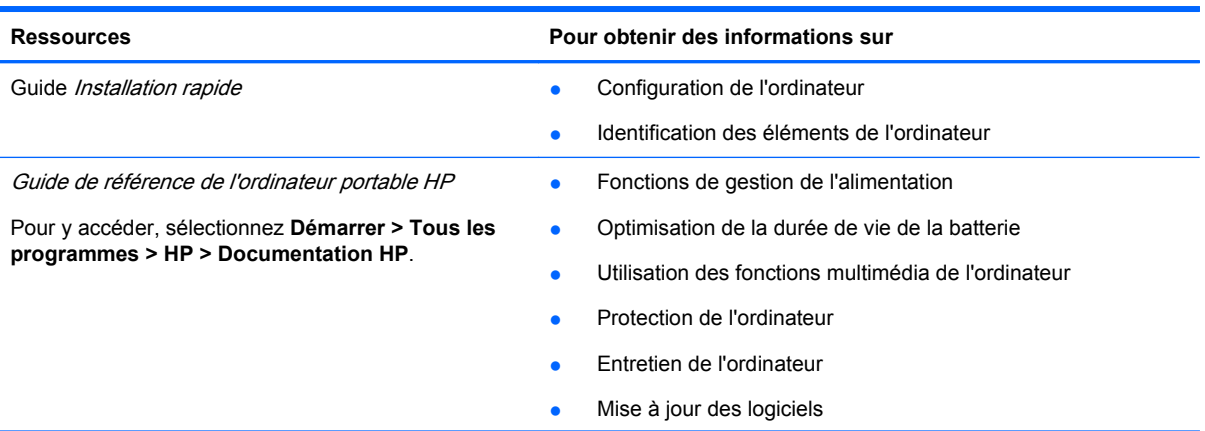

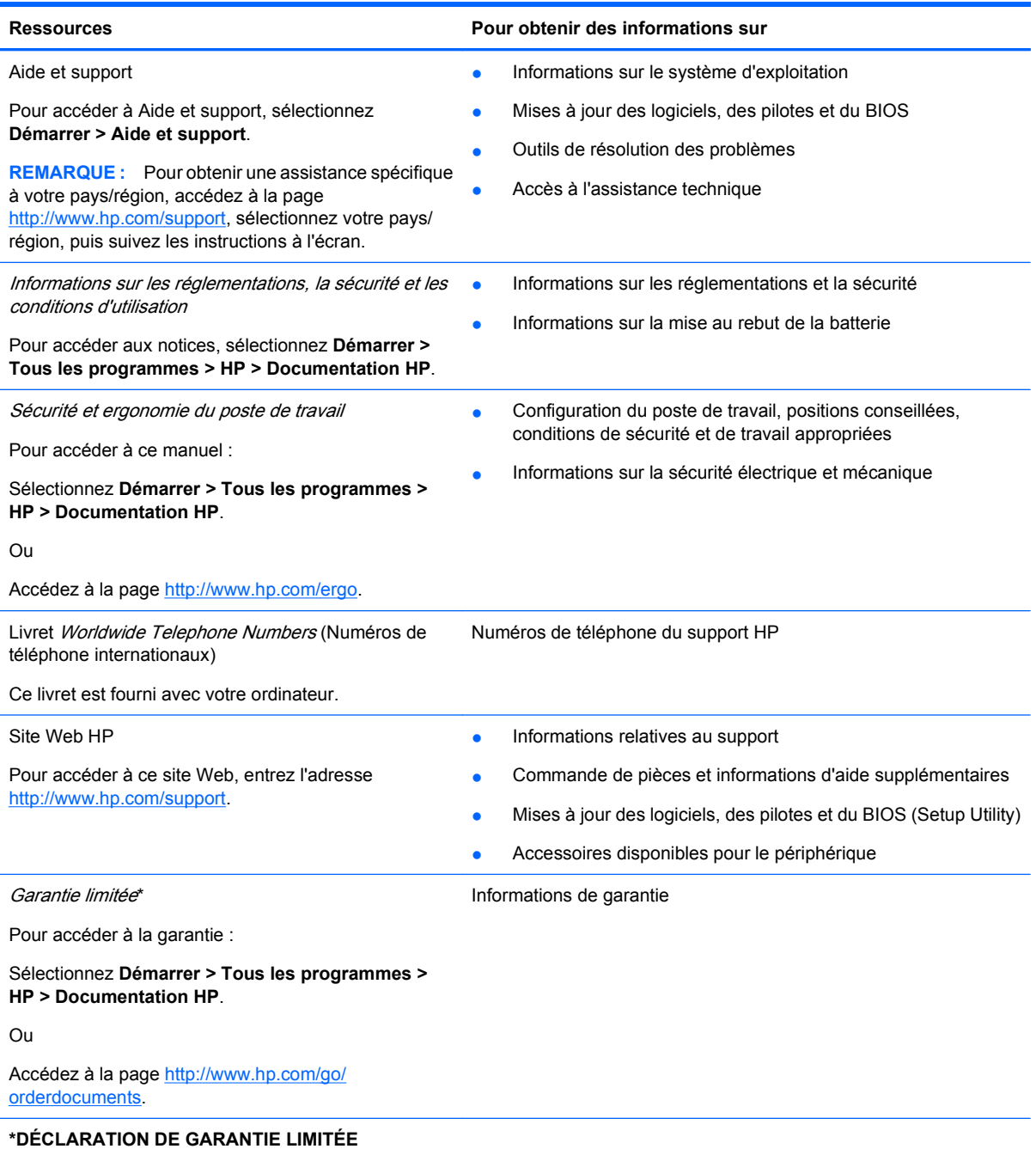

Vous trouverez la garantie limitée HP applicable à votre produit avec les manuels électroniques de votre ordinateur et/ou sur le CD/DVD fourni avec le produit. Dans certains pays/régions, une garantie limitée HP imprimée peut être fournie avec le produit. Dans les pays/régions où la garantie n'est pas fournie sur support papier, vous pouvez en faire la demande à l'adresse <http://www.hp.com/go/orderdocuments>ou écrire à l'adresse :

- **Amérique du Nord** : Hewlett-Packard, MS POD, 11311 Chinden Blvd, Boise, ID 83714, États-Unis
- **Europe, Moyen-Orient, Afrique** : Hewlett-Packard, POD, Via G. Di Vittorio, 9, 20063, Cernusco s/Naviglio (MI), Italie
- **Asie-Pacifique** : Hewlett-Packard, POD, P.O. Box 200, Alexandra Post Office, Singapour 911507

Veuillez inclure le nom du produit, la période de garantie (indiquée sur l'étiquette du numéro de série), votre nom et votre adresse postale.

# <span id="page-8-0"></span>**2 Découverte de votre ordinateur**

- Partie supérieure
- **[Partie avant](#page-13-0)**
- [Côté droit](#page-14-0)
- [Côté gauche](#page-15-0)
- **[Écran](#page-16-0)**
- [Partie inférieure](#page-17-0)

### **Partie supérieure**

#### **Cache supérieur**

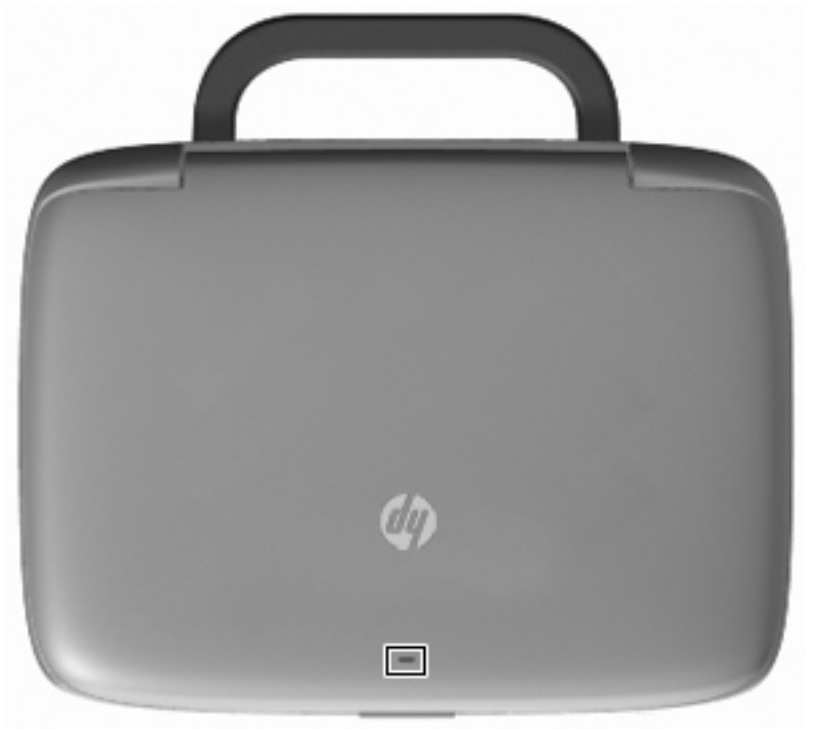

#### **Composant Description** Voyant d'activité réseau Éteint : toutes les fonctions réseau sont désactivées. Allumé : l'ordinateur est connecté à un réseau filaire ou un périphérique sans fil intégré, tel qu'un périphérique de réseau local sans fil (WLAN), est activé.

### <span id="page-9-0"></span>**Pavé tactile**

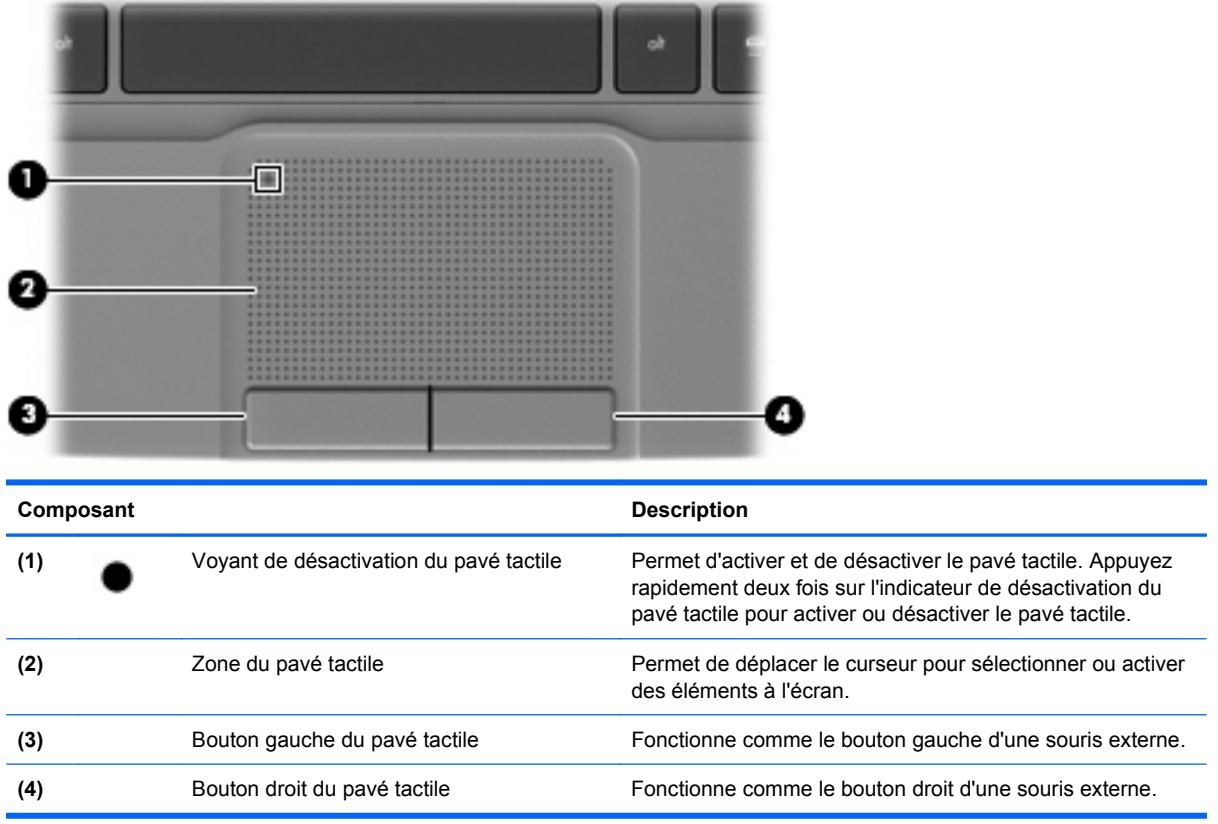

# <span id="page-10-0"></span>**Voyants**

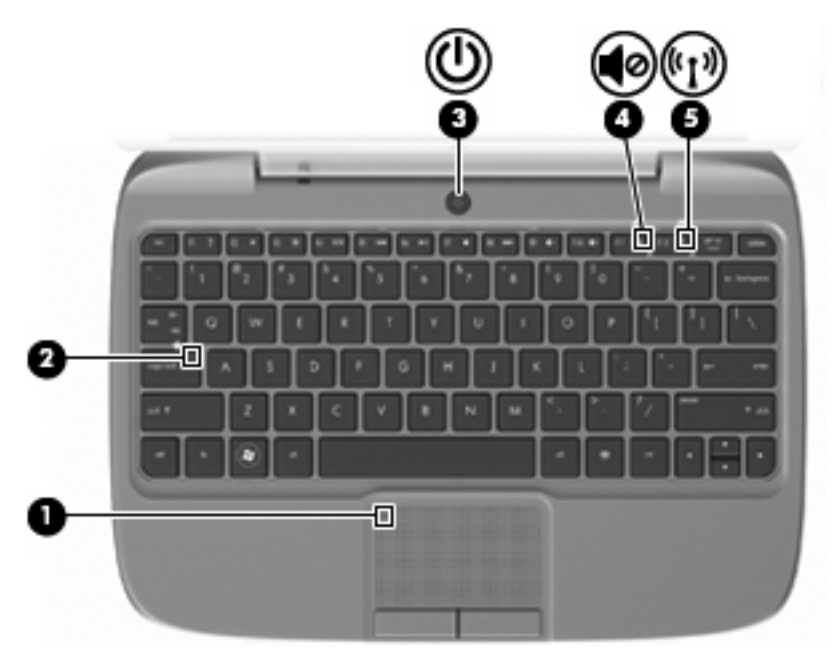

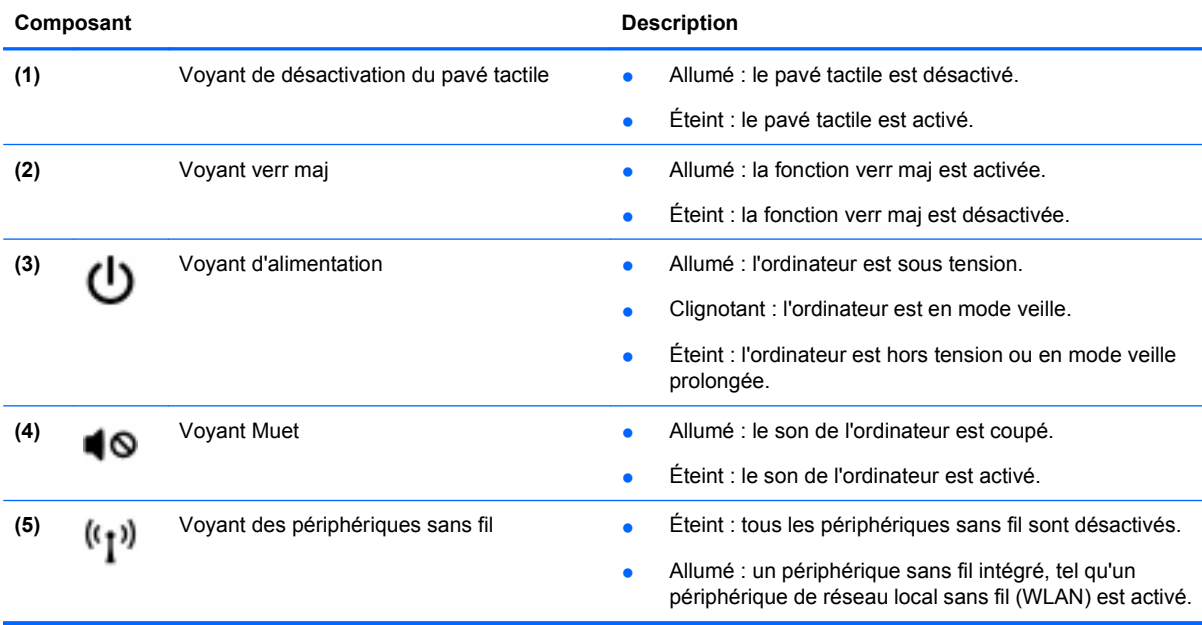

### <span id="page-11-0"></span>**Interrupteur d'alimentation**

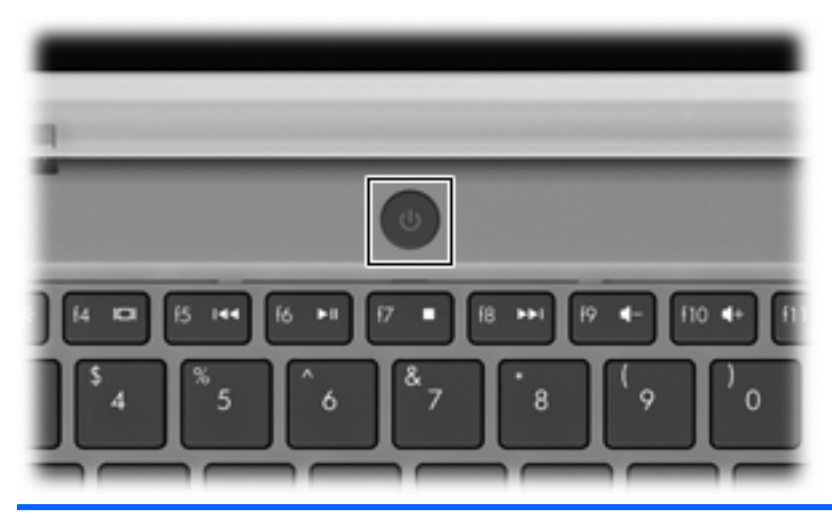

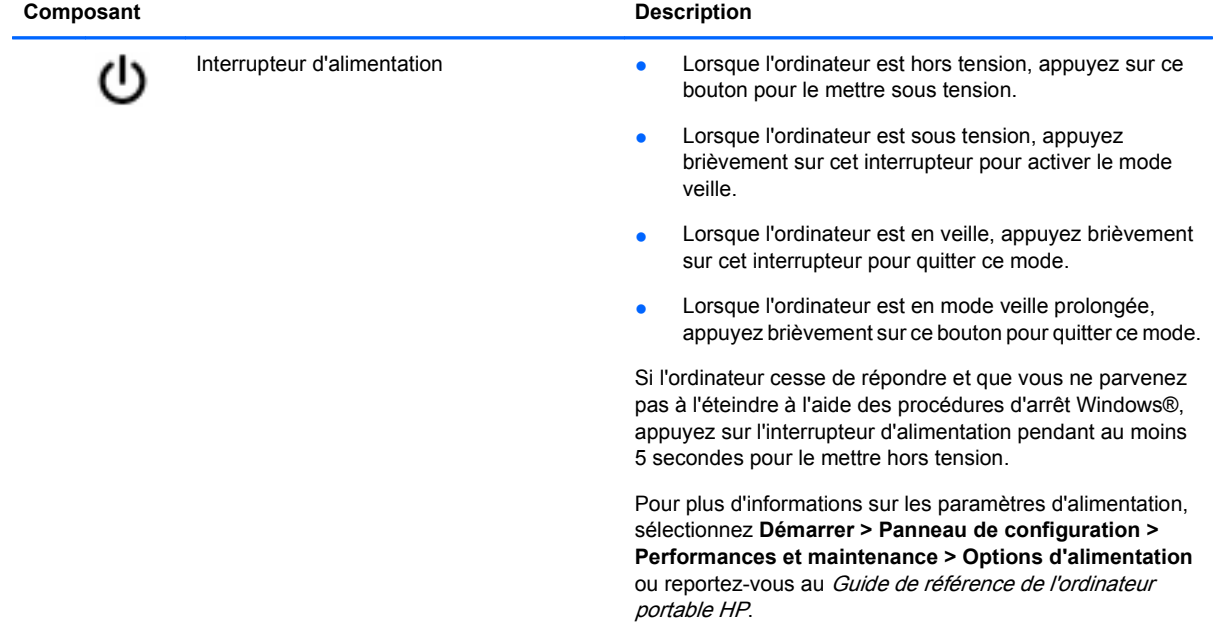

#### <span id="page-12-0"></span>**Touches**

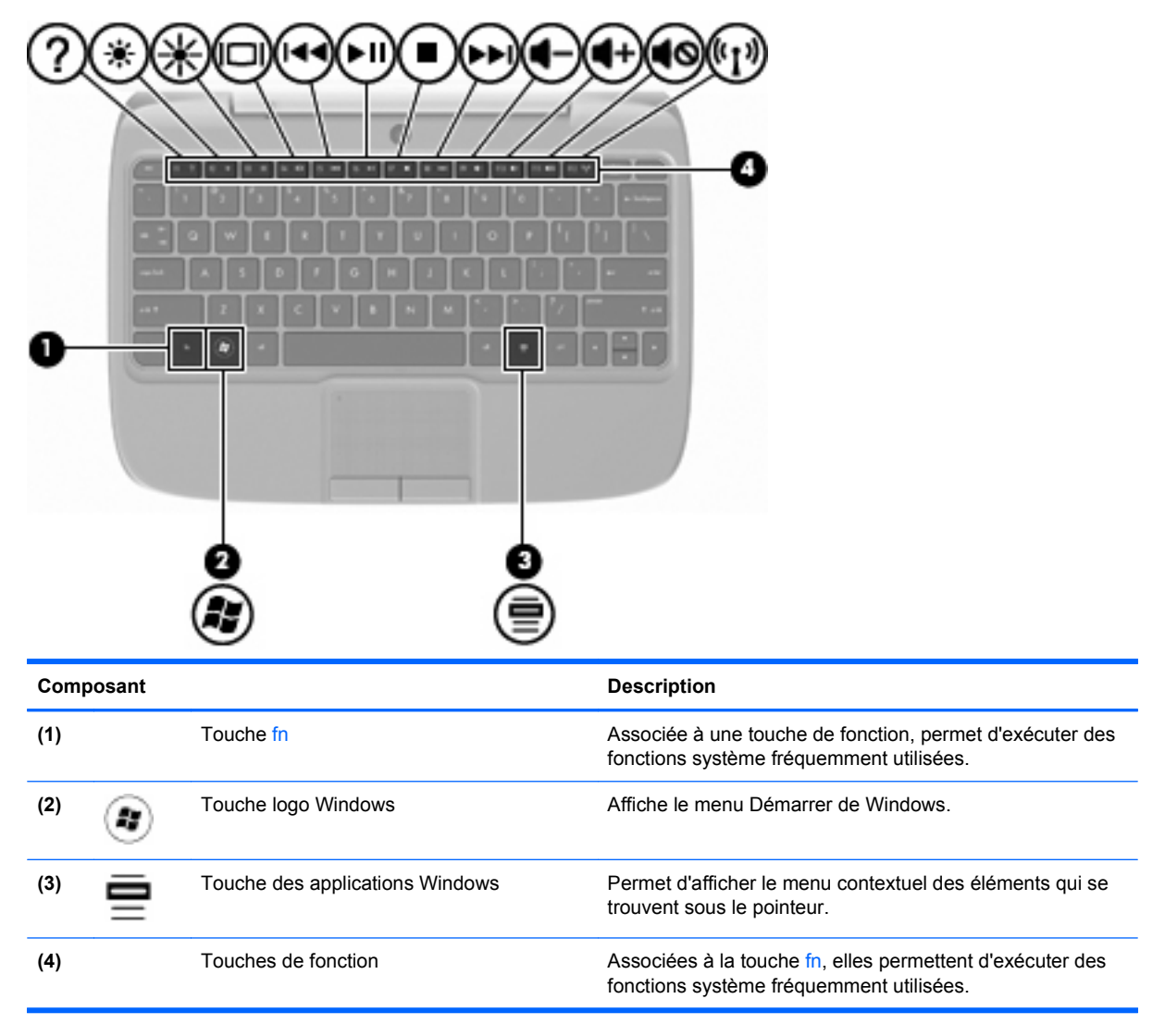

# <span id="page-13-0"></span>**Partie avant**

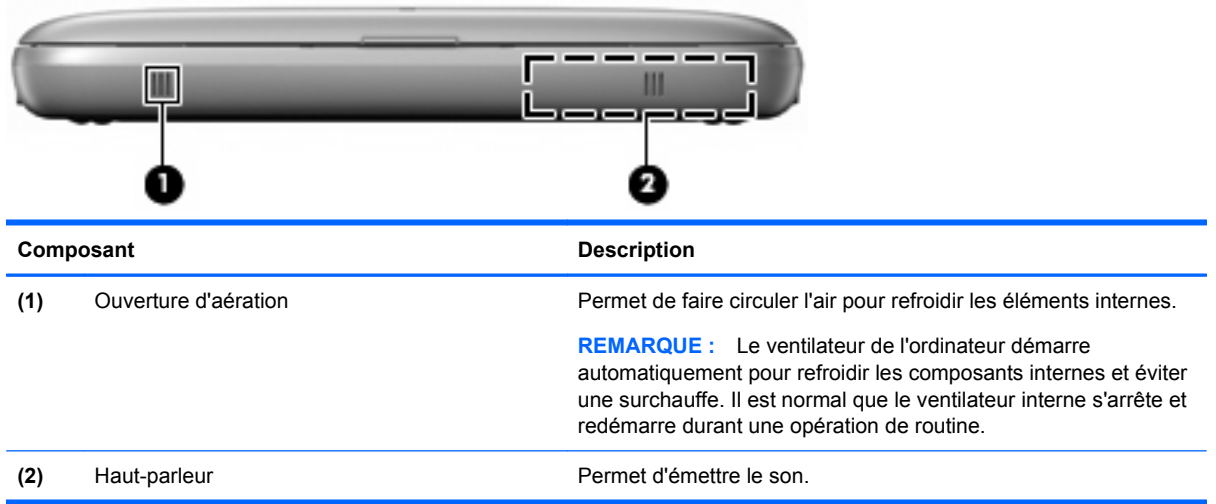

# <span id="page-14-0"></span>**Côté droit**

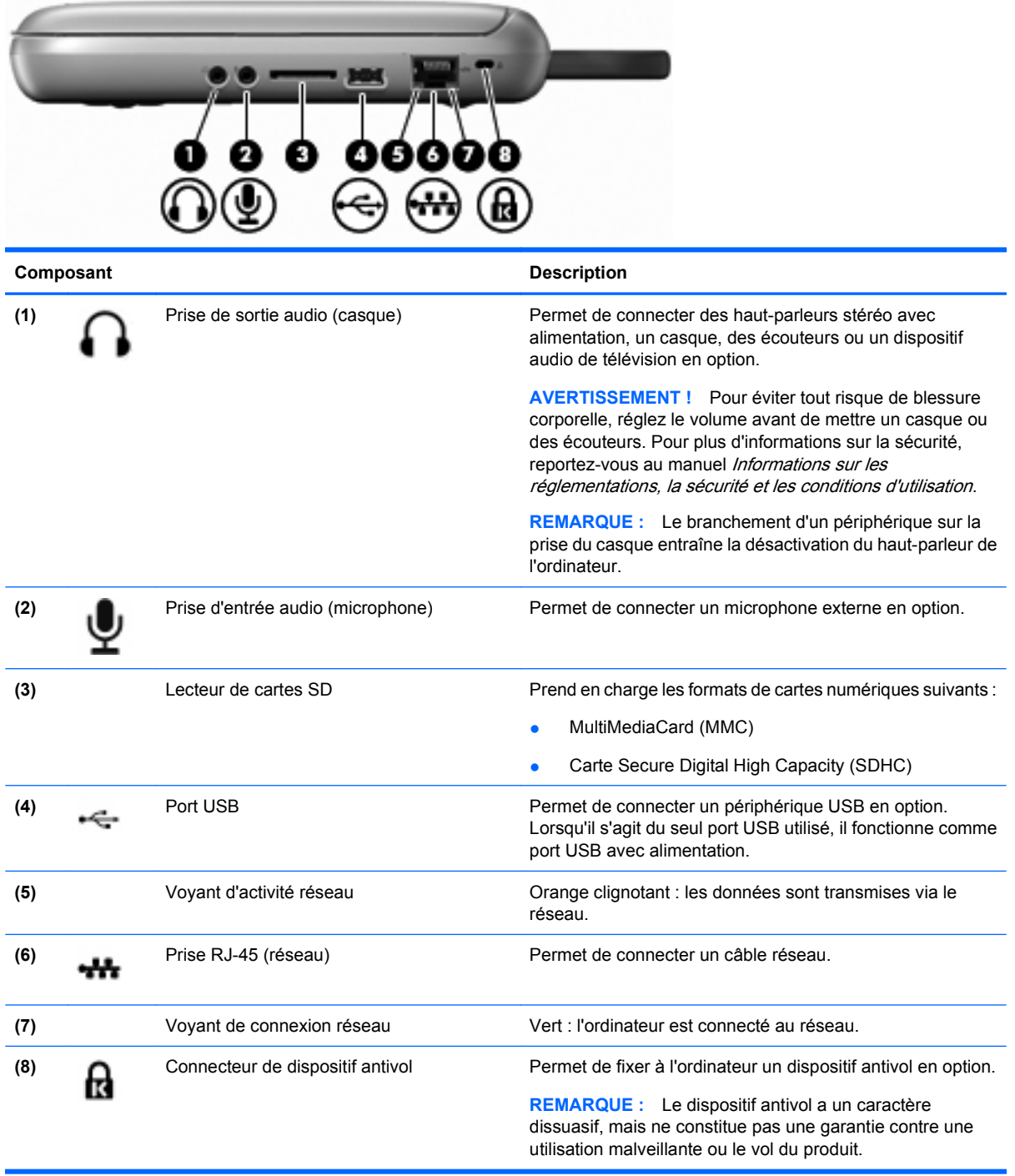

# <span id="page-15-0"></span>**Côté gauche**

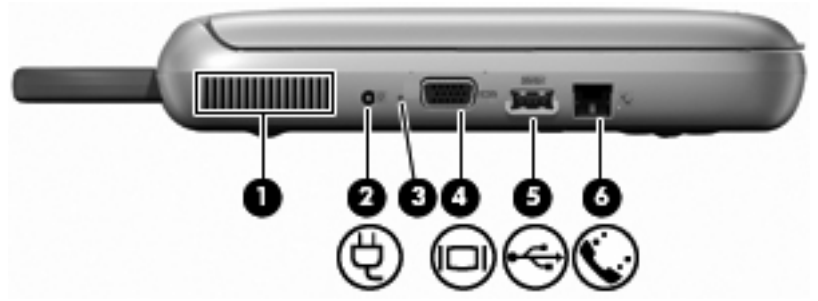

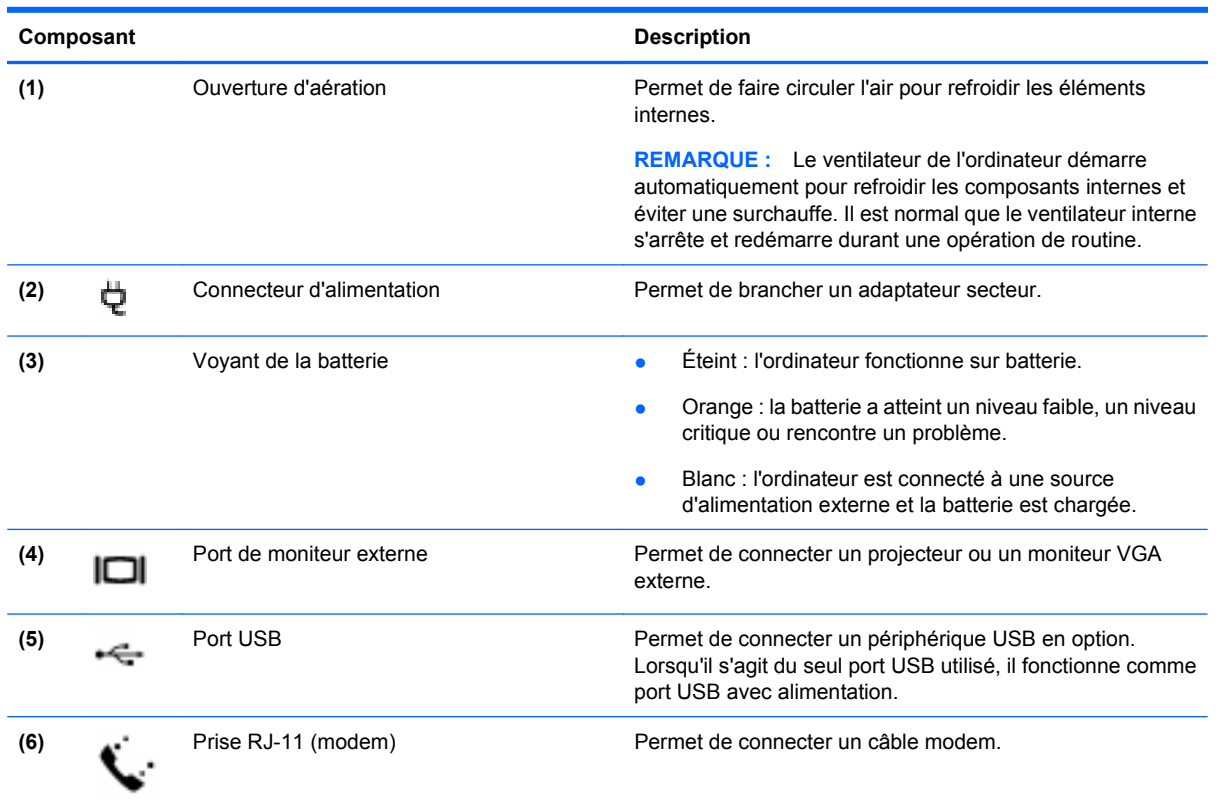

# <span id="page-16-0"></span>**Écran**

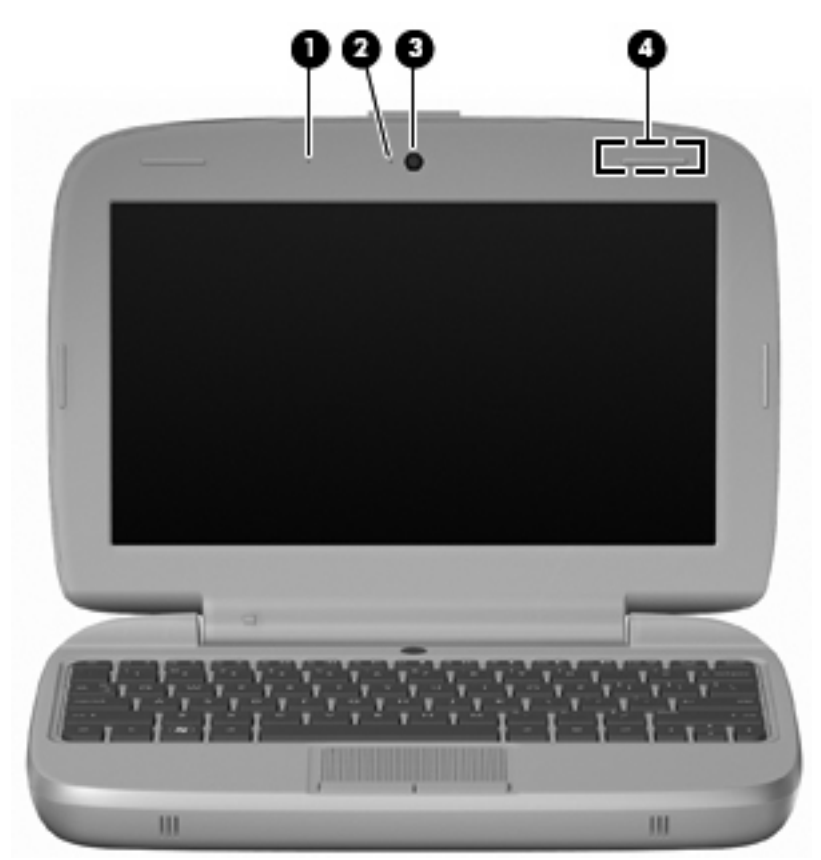

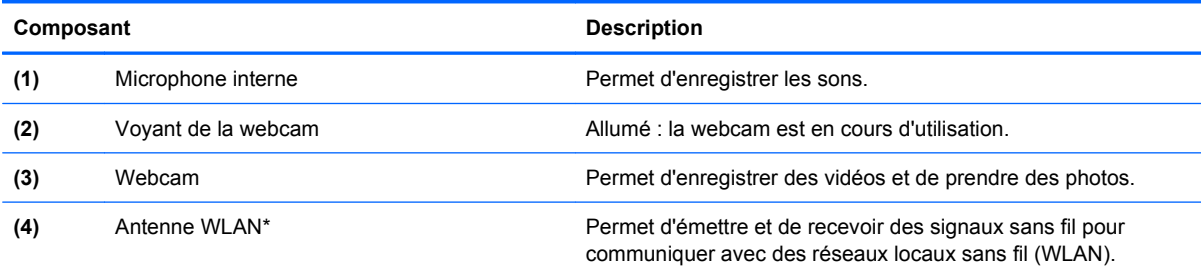

\*Cette antenne n'est pas apparente de l'extérieur de l'ordinateur. Pour optimiser les transmissions, évitez d'obstruer les zones situées immédiatement autour de l'antenne. Pour connaître les réglementations relatives aux fonctions sans fil, reportez-vous à la section des Informations sur les réglementations, la sécurité et les conditions d'utilisation s'appliquant à votre pays/région. Pour accéder aux notices, sélectionnez **Démarrer > Tous les programmes > HP > Documentation HP**.

# <span id="page-17-0"></span>**Partie inférieure**

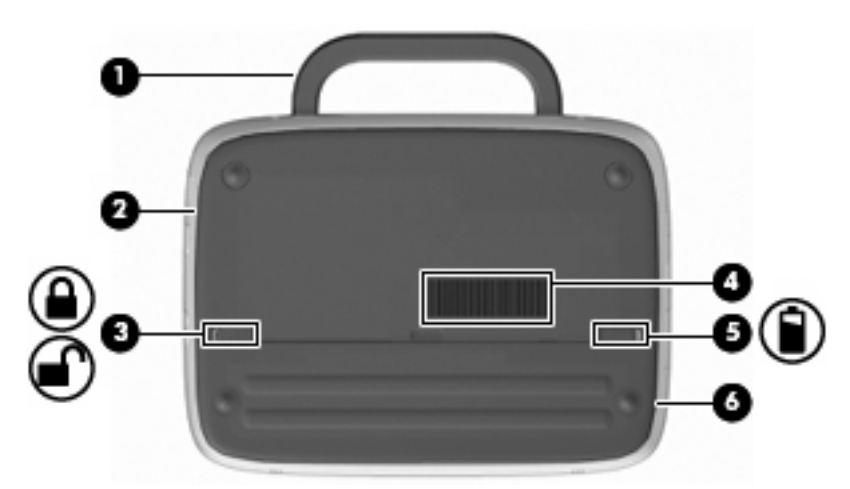

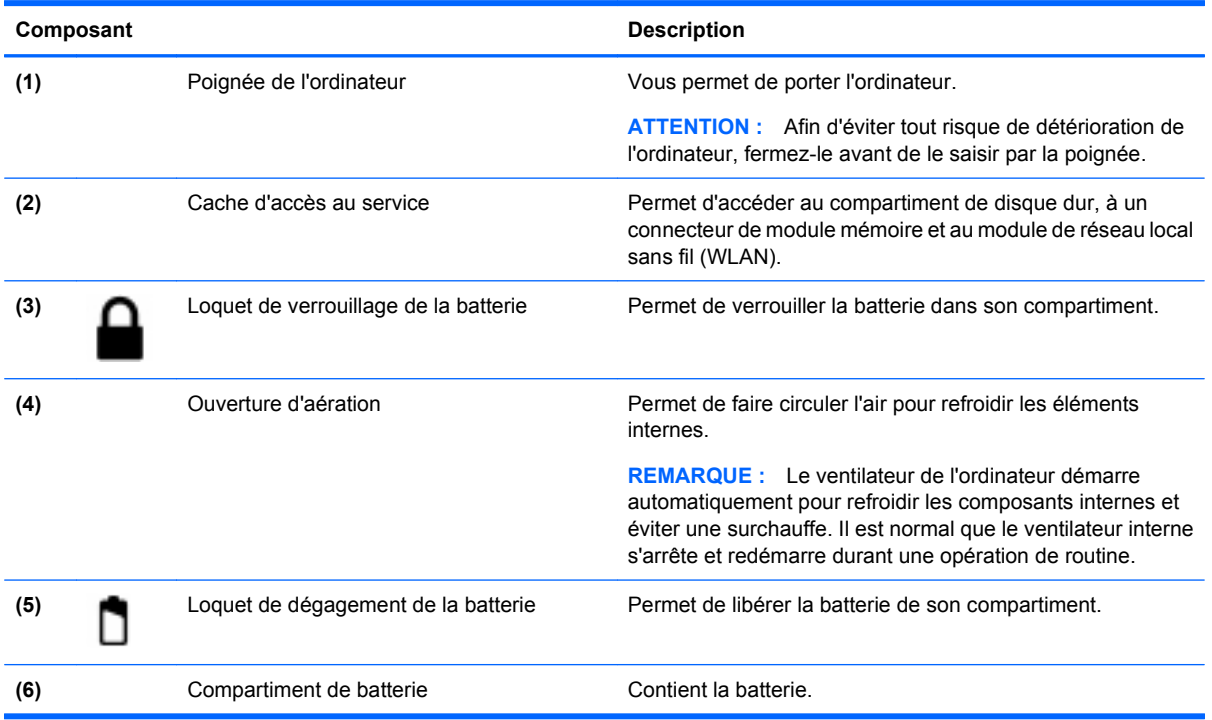

# <span id="page-18-0"></span>**3 Mise en réseau**

- Utilisation d'un fournisseur d'accès Internet (FAI)
- [Connexion à un réseau sans fil](#page-19-0)

**REMARQUE :** Les caractéristiques matérielles et logicielles d'Internet varient en fonction du modèle d'ordinateur et de l'endroit où vous vous trouvez.

Votre ordinateur peut prendre en charge un des deux ou les deux types d'accès Internet suivants :

- Sans fil : Pour disposer dun accès Internet mobile, vous pouvez utiliser une connexion sans fil. Reportez-vous à la section [Connexion à un réseau WLAN existant à la page 14](#page-19-0) ou à la section [Configuration d'un nouveau réseau WLAN à la page 14.](#page-19-0)
- Filaire : vous pouvez accéder à Internet en vous connectant à un réseau filaire. Pour plus d'informations sur la connexion à un réseau filaire, reportez-vous au Guide de référence de l'ordinateur portable HP.

# **Utilisation d'un fournisseur d'accès Internet (FAI)**

Pour accéder à Internet, vous devez souscrire un abonnement auprès d'un FAI. Contactez un FAI local pour vous abonner à un service d'accès à Internet et acheter un modem. Le FAI vous aidera à configurer le modem, installer un câble réseau pour connecter votre ordinateur sans fil au modem et tester le service Internet.

**FY REMARQUE :** Votre FAI vous attribuera un ID utilisateur et un mot de passe pour accéder à Internet. Enregistrez ces informations et conservez-les en lieu sûr.

Les fonctions suivantes vous permettent de configurer un nouveau compte Internet ou de configurer l'ordinateur pour utiliser un compte existant :

- **Icônes fournies par le FAI (disponible dans certains pays/régions)** : ces icônes peuvent s'afficher individuellement sur le bureau Windows ou être regroupées dans un dossier du bureau appelé Services en ligne. Pour ouvrir un nouveau compte Internet ou configurer l'ordinateur pour utiliser un compte existant, double-cliquez sur une icône, puis suivez les instructions à l'écran.
- **Assistant Se connecter à Internet** : vous pouvez faire appel à cet Assistant dans les cas suivants :
	- Vous possédez déjà un compte auprès d'un FAI.
	- Vous n'avez pas de compte Internet et souhaitez sélectionner un FAI dans la liste proposée par l'Assistant. (La liste des FAI n'est pas disponible dans tous les pays/régions.)
	- Vous avez sélectionné un FAI qui n'apparaît pas dans la liste et ce FAI vous a fourni des informations telles qu'une adresse IP spécifique et des paramètres POP3 et SMTP.

Pour accéder à l'Assistant Se connecter à Internet et obtenir des instructions sur son utilisation, cliquez sur **Démarrer > Aide et support**, puis entrez Assistant Se connecter à Internet dans la zone de recherche.

**E** REMARQUE : Si vous êtes invité à activer ou désactiver le pare-feu Windows, activez-le.

# <span id="page-19-0"></span>**Connexion à un réseau sans fil**

La technologie sans fil transfère les données au moyen d'ondes radio au lieu d'utiliser des câbles. Votre ordinateur peut être équipé d'un ou de plusieurs des périphériques sans fil suivants :

- Périphérique WLAN
- Module mobile à large bande HP, périphérique de réseau à large bande sans fil (WWAN)
- **•** Périphérique Bluetooth

Pour plus d'informations sur la technologie sans fil et la connexion à un réseau sans fil, reportez-vous au Guide de référence de l'ordinateur portable HP, ainsi qu'aux informations disponibles via les liens du site Web en sélectionnant **Démarrer > Tous les programmes > HP > Documentation HP**.

#### **Connexion à un réseau WLAN existant**

- **1.** Mettez l'ordinateur sous tension.
- **2.** Assurez-vous que le périphérique WLAN est actif.
- **3.** Sélectionnez **Démarrer > Se connecter à**.
- **4.** Sélectionnez le réseau auquel vous connecter.
- **5.** Cliquez sur **Connecter**.
- **6.** Si nécessaire, saisissez la clé de sécurité.

#### **Configuration d'un nouveau réseau WLAN**

Equipement nécessaire :

- Un modem à large bande (DSL ou câble) (1) et un accès Internet haut débit souscrit auprès d'un fournisseur d'accès Internet (FAI)
- Un routeur sans fil (acheté séparément) **(2)**
- Votre nouvel ordinateur sans fil **(3)**
- **EXARGUE :** Certains modems sont dotés d'un routeur sans fil intégré. Contactez votre FAI pour déterminer votre type de modem.

L'illustration décrit l'installation complète d'un réseau WLAN connecté à Internet. Au fur et à mesure que le réseau se développe, vous pouvez y connecter d'autres ordinateurs sans fil et câblés pour accéder à Internet.

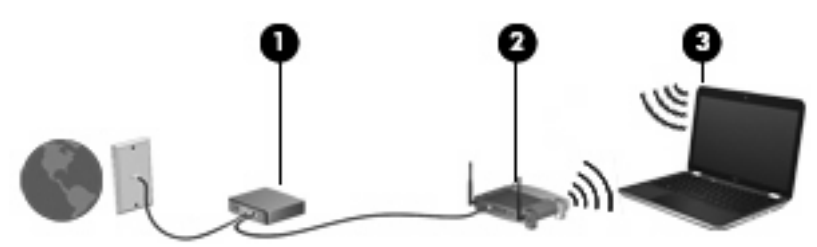

#### **Configuration d'un routeur sans fil**

Si vous avez besoin d'aide pour configurer un réseau WLAN, consultez les informations fournies par le fabricant du routeur ou par votre FAI.

<span id="page-20-0"></span>Le système d'exploitation Windows vous fournit également des outils permettant de configurer un nouveau réseau sans fil. Pour utiliser les outils Windows afin de configurer votre réseau, cliquez sur **Démarrer > Panneau de configuration > Connexions réseau et Internet > Configurer un réseau sans fil pour la maison ou une petite entreprise**. Suivez ensuite les instructions à l'écran.

**REMARQUE :** Nous vous recommandons de commencer par connecter votre nouvel ordinateur sans fil au routeur à l'aide du câble réseau fourni avec celui-ci. Lorsque l'ordinateur parvient à se connecter à Internet, vous pouvez déconnecter le câble et accéder à Internet par le biais de votre réseau sans fil.

#### **Protection de votre réseau WLAN**

Lorsque vous configurez un réseau WLAN ou accédez à un réseau WLAN existant, activez systématiquement les fonctions de sécurité pour protéger votre réseau contre tout accès non autorisé.

Pour plus d'informations sur la protection de votre réseau WLAN, reportez-vous au Guide de référence de l'ordinateur portable HP.

# <span id="page-21-0"></span>**4 Périphériques de pointage et clavier**

- **Utilisation du clavier**
- [Utilisation des périphériques de pointage](#page-23-0)

# **Utilisation du clavier**

#### **Identification des touches d'activation**

Une touche d'activation est une combinaison prédéfinie associant la touche fn **(1)** à l'une des touches de fonction **(2)**.

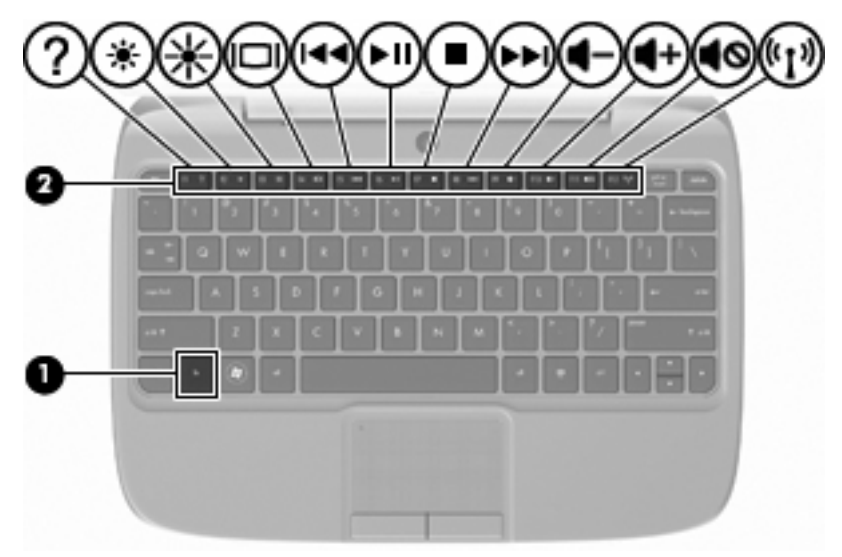

Pour utiliser une touche d'activation :

Appuyez brièvement sur la touche fn, puis sur la deuxième touche de la combinaison.

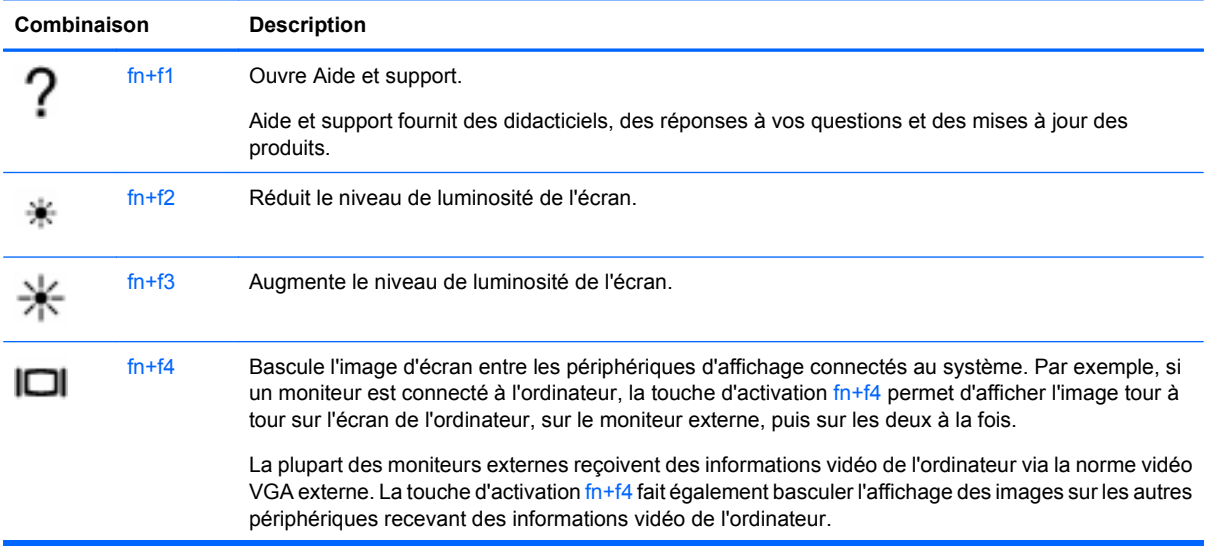

<span id="page-22-0"></span>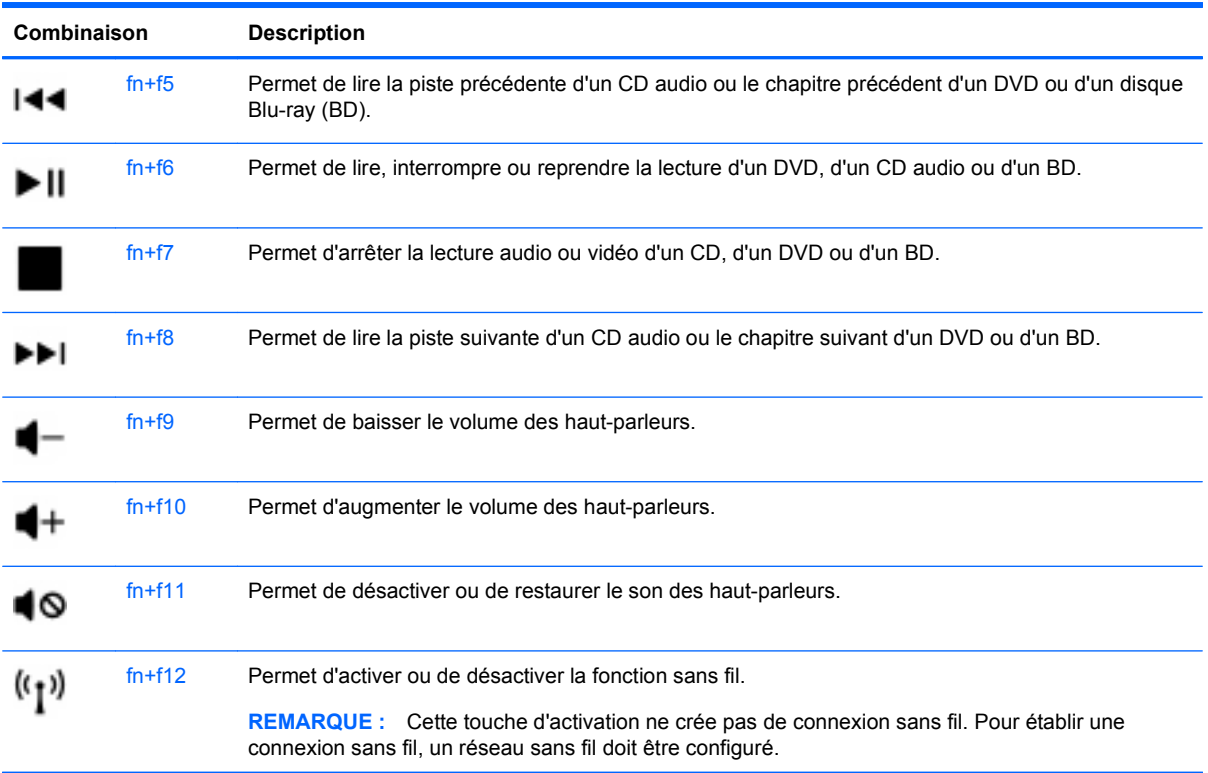

#### **Utilisation des pavés numériques**

L'ordinateur prend en charge un pavé numérique externe en option ou un clavier externe en option doté d'un pavé numérique.

#### **Utilisation d'un pavé numérique externe en option**

Les touches de la plupart des pavés numériques externes fonctionnent différemment, selon que le verrouillage numérique est activé ou désactivé (le verrouillage numérique est désactivé en usine). Par exemple :

- Lorsque le mode Verr num est activé, la plupart des touches du pavé numérique permettent d'insérer des chiffres.
- Lorsque le mode Verr num est désactivé, la plupart des touches du pavé numérique fonctionnent comme les touches de direction et les touches Pg préc. ou Pg suiv.

Pour activer ou désactiver le verrouillage numérique sur un pavé numérique externe en cours de travail :

Appuyez sur la touche ver num du pavé numérique externe.

# <span id="page-23-0"></span>**Utilisation des périphériques de pointage**

**REMARQUE :** Outre les périphériques de pointage fournis avec votre ordinateur, vous pouvez également utiliser une souris USB externe (vendue séparément) en la connectant à l'un des ports USB de l'ordinateur.

#### **Définition des préférences du périphérique de pointage**

Sous Windows®, les propriétés de souris permettent de personnaliser les paramètres des périphériques de pointage, tels que configuration des boutons, vitesse du clic et options du curseur.

Pour accéder aux propriétés de la souris, sélectionnez **Démarrer > Panneau de configuration > Matériel et audio > Souris**.

#### **Utilisation du pavé tactile**

#### **Activation et désactivation du pavé tactile**

Pour activer et désactiver le pavé tactile, appuyez rapidement deux fois sur le voyant de désactivation du pavé tactile. Lorsque le voyant de désactivation du pavé tactile est orange, le pavé tactile est désactivé.

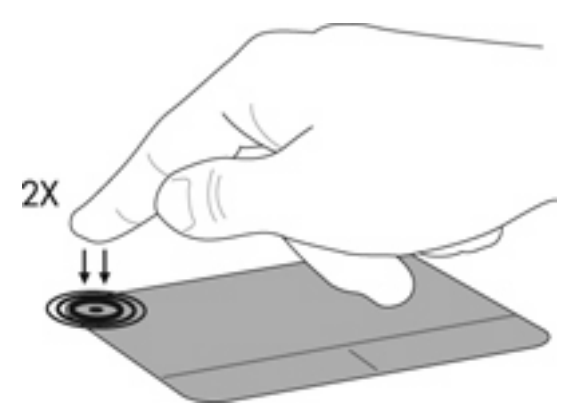

#### **Navigation**

Pour déplacer le curseur, faites glisser un doigt sur le pavé tactile dans la direction souhaitée.

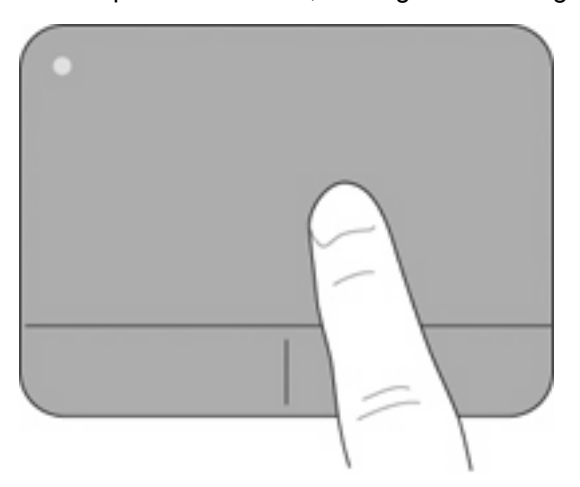

#### <span id="page-24-0"></span>**Sélection**

Les boutons du pavé tactile fonctionnent comme les boutons correspondants d'une souris externe.

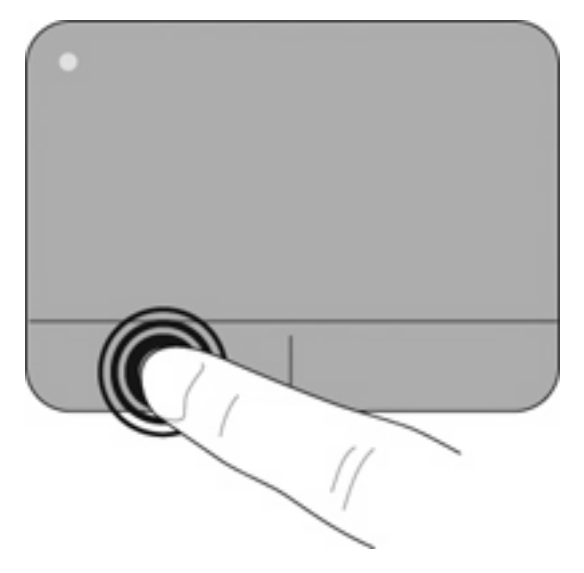

# <span id="page-25-0"></span>**5 Entretien**

- Insertion ou retrait de la batterie
- [Remplacement ou mise à niveau du disque dur](#page-26-0)
- [Replacement du module mémoire](#page-29-0)
- [Mise à jour des programmes et des pilotes](#page-32-0)
- **[Entretien de routine](#page-32-0)**

### **Insertion ou retrait de la batterie**

**REMARQUE :** Pour plus d'informations sur l'utilisation de la batterie, reportez-vous au Guide de référence de l'ordinateur portable HP.

Pour insérer la batterie :

- **1.** Abaissez le bord extérieur **(1)** de la batterie dans son compartiment.
- **2.** Appuyez sur le bord intérieur **(2)** de la batterie jusqu'à ce que vous entendiez un clic.
- **3.** Faites glisser le loquet de verrouillage de la batterie **(3)** vers l'intérieur de façon à verrouiller la batterie dans son compartiment.

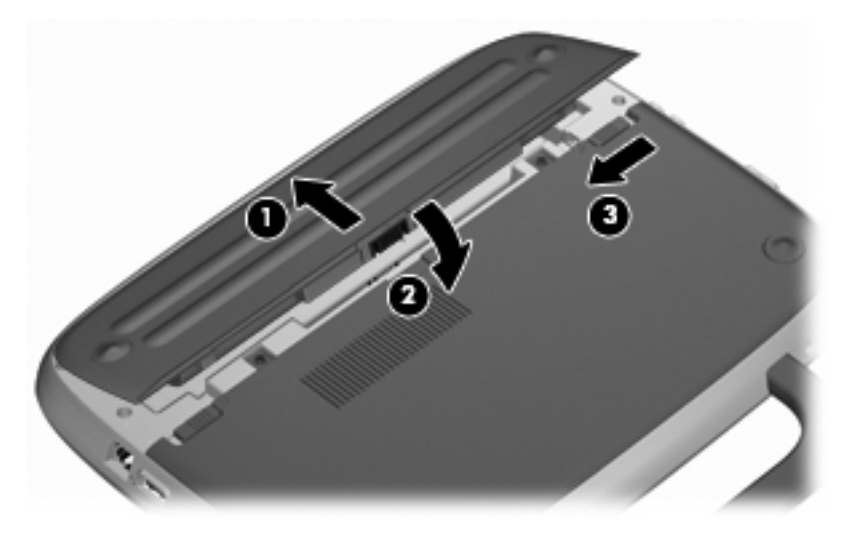

Pour retirer la batterie :

- **ATTENTION :** Le retrait d'une batterie qui est l'unique source d'alimentation pour l'ordinateur peut entraîner une perte de données. Pour éviter toute perte de données, enregistrez votre travail et activez le mode veille prolongée ou arrêtez l'ordinateur via Windows avant de retirer la batterie.
	- **1.** Faites glisser le loquet de verrouillage de la batterie **(1)** de façon à dégager celle-ci.
	- **2.** Faites glisser le loquet de dégagement de la batterie **(2)** pour dégager celle-ci de l'ordinateur.

<span id="page-26-0"></span>**3.** Soulevez le bord intérieur **(3)** de la batterie et retirez celle-ci de l'ordinateur.

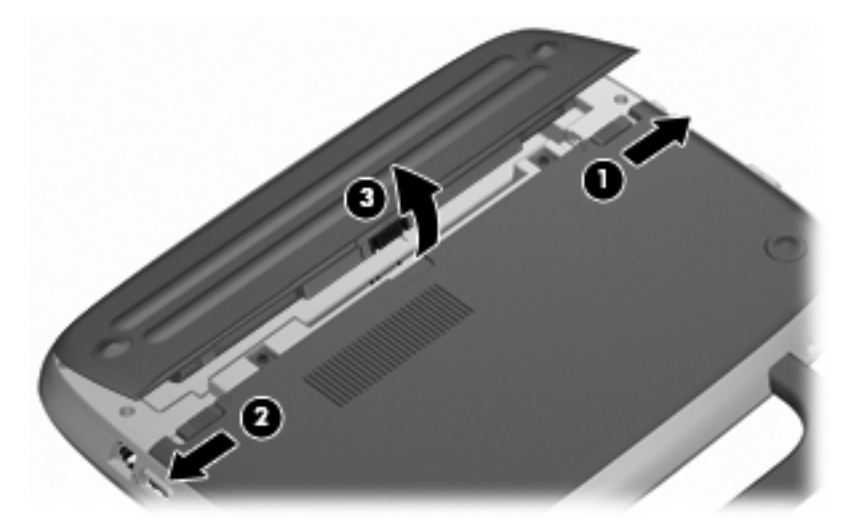

### **Remplacement ou mise à niveau du disque dur**

**ATTENTION :** Pour éviter toute perte de données ou tout blocage du système :

Mettez l'ordinateur hors tension avant de retirer le disque dur de son compartiment. Ne retirez pas le disque dur lorsque l'ordinateur est sous tension, en mode veille ou en mode veille prolongée.

Si vous ne savez pas si l'ordinateur est éteint ou en mode veille prolongée, mettez-le sous tension en appuyant sur l'interrupteur d'alimentation. Mettez-le ensuite hors tension via le système d'exploitation.

#### **Retrait du disque dur**

- **1.** Enregistrez votre travail et arrêtez l'ordinateur.
- **2.** Débranchez tous les périphériques externes connectés à l'ordinateur.
- **3.** Débranchez le cordon d'alimentation de la prise secteur et retirez la batterie.
- **4.** Placez l'ordinateur avec le compartiment de la batterie face à vous.
- **5.** Retirez les 2 vis **(1)** du cache d'accès au service.

<span id="page-27-0"></span>**6.** Soulevez le bord intérieur **(2)** du cache, puis faites glisser ce dernier **(3)** vers vous de façon à le retirer.

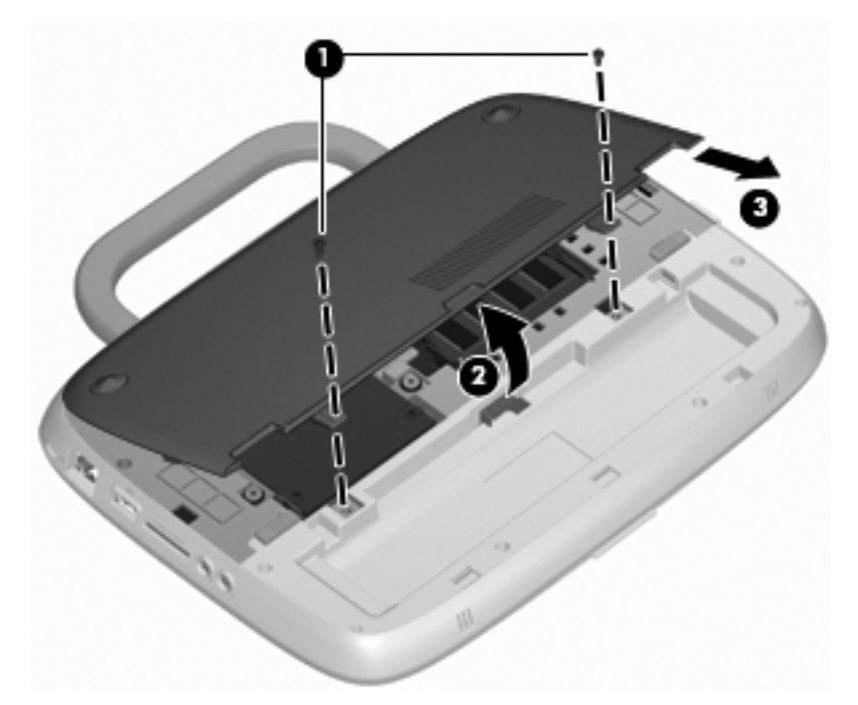

- **7.** Retirez les 4 vis du disque dur **(1)**.
- **8.** Saisissez le taquet **(2)** et soulevez le disque dur de façon à le sortir de son compartiment.

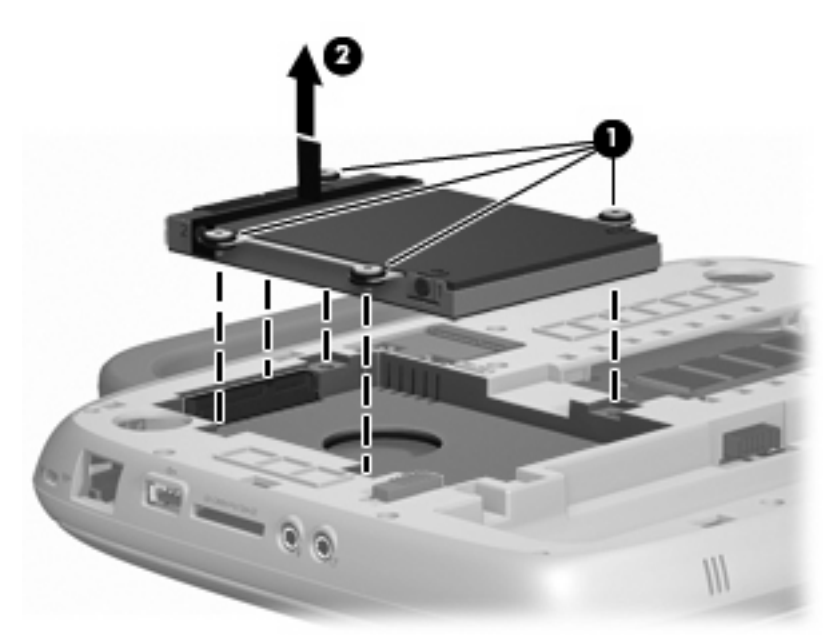

#### **Installation du disque dur**

**1.** Saisissez le taquet **(1)** et faites descendre le disque dur **(2)** dans son compartiment.

**2.** Replacez les 4 vis du disque dur **(3)**.

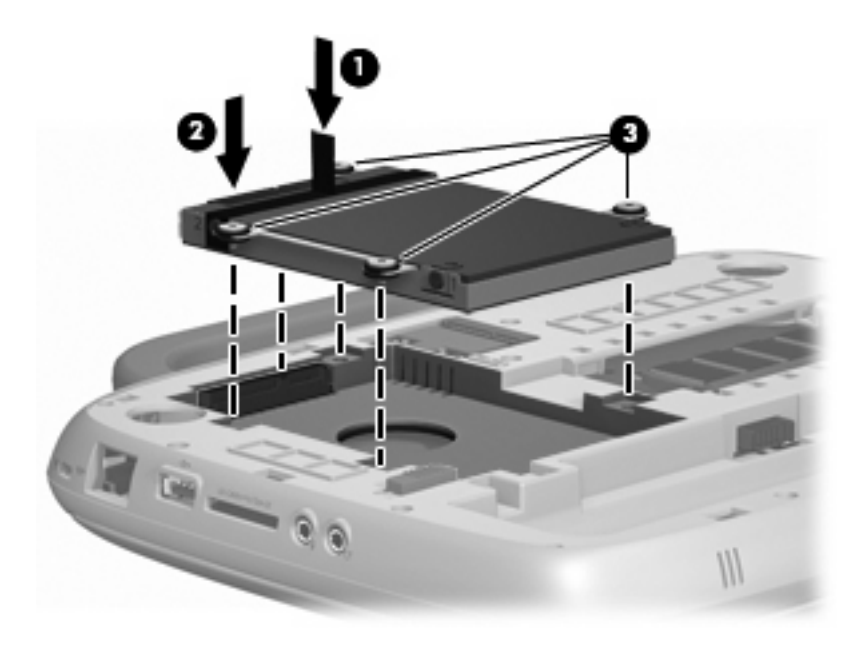

- **3.** Alignez les taquets **(1)** du cache d'accès au service sur les encoches de l'ordinateur.
- **4.** Fermez le cache **(2)**.
- **5.** Replacez les 2 vis **(3)** du cache d'accès au service.

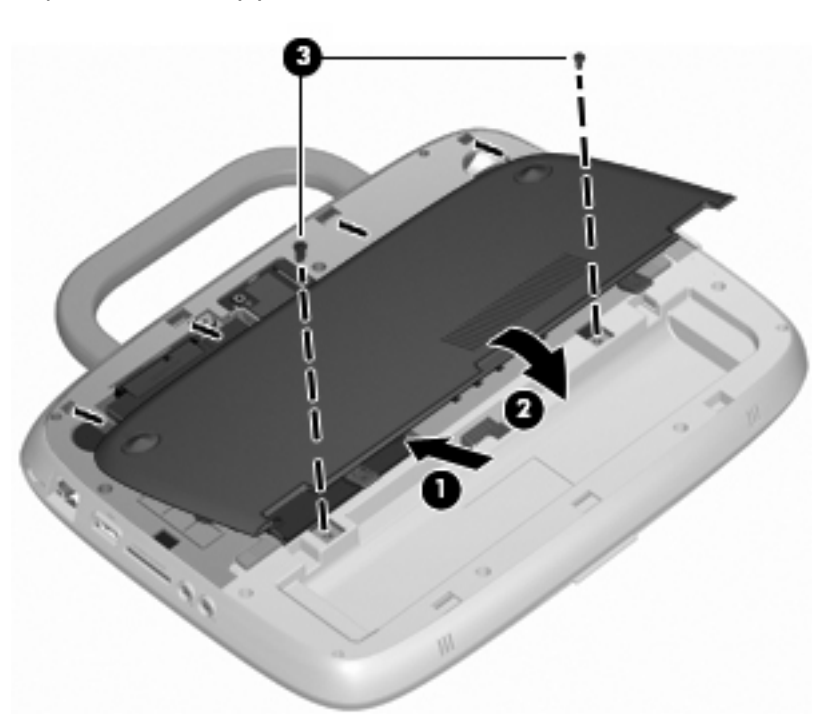

- **6.** Remettez en place la batterie.
- **7.** Rebranchez l'alimentation externe et les périphériques externes.
- **8.** Mettez l'ordinateur sous tension.

# <span id="page-29-0"></span>**Replacement du module mémoire**

L'ordinateur est équipé d'un connecteur de module mémoire qui contient un module mémoire de 1 ou 2 Go. Si votre ordinateur dispose d'un module de 1 Go, vous pouvez mettre à niveau la capacité de l'ordinateur en remplaçant le module de 1 Go par un module de 2 Go.

- **AVERTISSEMENT !** Pour éviter tout risque de choc électrique ou d'endommagement de l'équipement, débranchez le cordon d'alimentation et retirez la batterie avant d'installer un module mémoire.
- **ATTENTION :** L'électricité statique peut endommager les composants électroniques. Avant de commencer toute procédure, touchez un objet métallique relié à la terre pour vous décharger de l'électricité statique.

Pour ajouter ou remplacer un module mémoire :

 $\triangle$  **ATTENTION :** Pour éviter toute perte de données ou tout blocage du système :

Arrêtez l'ordinateur avant de procéder à l'ajout ou au remplacement de modules mémoire. Ne retirez pas le module mémoire lorsque l'ordinateur est sous tension, en mode veille ou en mode veille prolongée.

Si vous ne savez pas si l'ordinateur est éteint ou en mode veille prolongée, mettez-le sous tension en appuyant sur l'interrupteur d'alimentation. Mettez-le ensuite hors tension via le système d'exploitation.

- **1.** Enregistrez votre travail et arrêtez l'ordinateur.
- **2.** Débranchez tous les périphériques externes connectés à l'ordinateur.
- **3.** Débranchez le cordon d'alimentation de la prise secteur et retirez la batterie.
- **4.** Placez l'ordinateur avec le compartiment de la batterie face à vous.
- **5.** Retirez les 2 vis **(1)** du cache d'accès au service.
- **6.** Soulevez le bord intérieur **(2)** du cache, puis faites glisser ce dernier **(3)** vers vous de façon à le retirer.

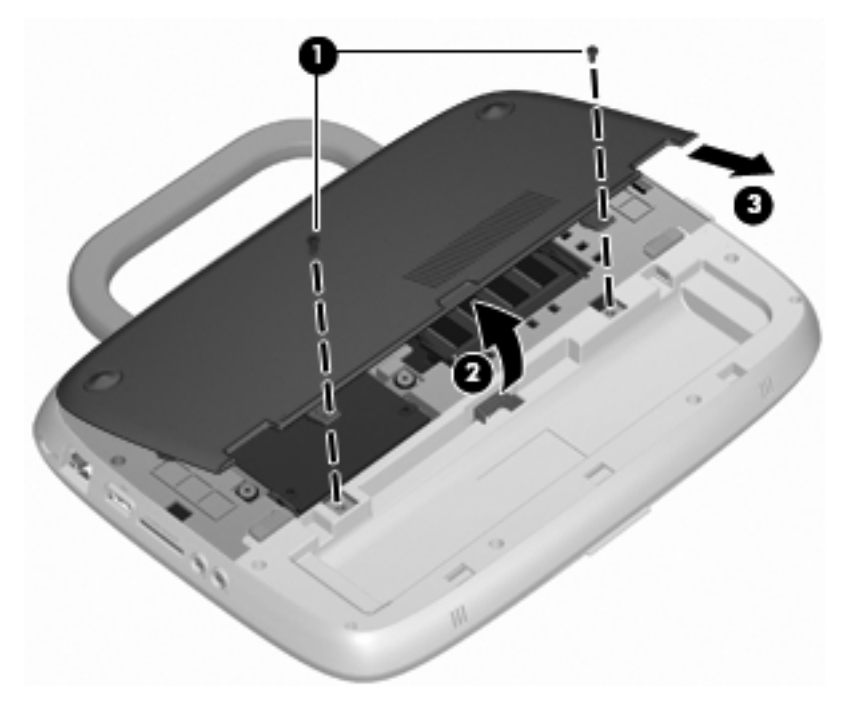

- <span id="page-30-0"></span>**7.** Retirez le module mémoire existant :
	- **a.** Retirez les loquets de retenue **(1)** situés de chaque côté du module mémoire.

Le module mémoire s'incline vers le haut.

- **b.** Saisissez le module mémoire **(2)** par les bords, puis retirez-le délicatement de son connecteur.
	- **ATTENTION :** Pour éviter d'endommager le module mémoire, maintenez-le uniquement par les bords. Ne touchez pas ses composants.

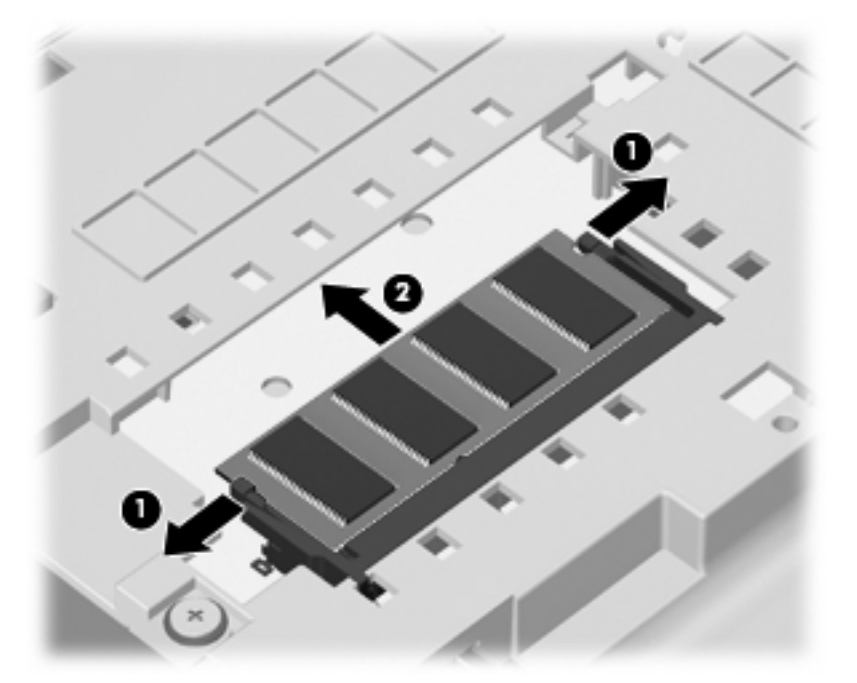

Pour protéger un module mémoire retiré, placez-le dans un emballage de protection contre l'électricité statique.

- **8.** Insérez un nouveau module mémoire :
	- **ATTENTION :** Pour éviter d'endommager le module mémoire, maintenez-le uniquement par les bords. Ne touchez pas ses composants.
		- **a.** Alignez le bord à encoche **(1)** du module mémoire sur l'onglet dans le connecteur du module.
		- **b.** Orientez le module selon un angle de 45 degrés par rapport à la surface du compartiment du module mémoire, puis insérez-le **(2)** dans le connecteur du module jusqu'à ce qu'il soit en place.
- <span id="page-31-0"></span>**c.** Appuyez délicatement sur le module mémoire **(3)**, en appliquant la même force sur ses bords gauche et droit, jusqu'à l'enclenchement des loquets de retenue.
	- **ATTENTION :** Veillez à ne pas plier le module mémoire afin de ne pas l'endommager.

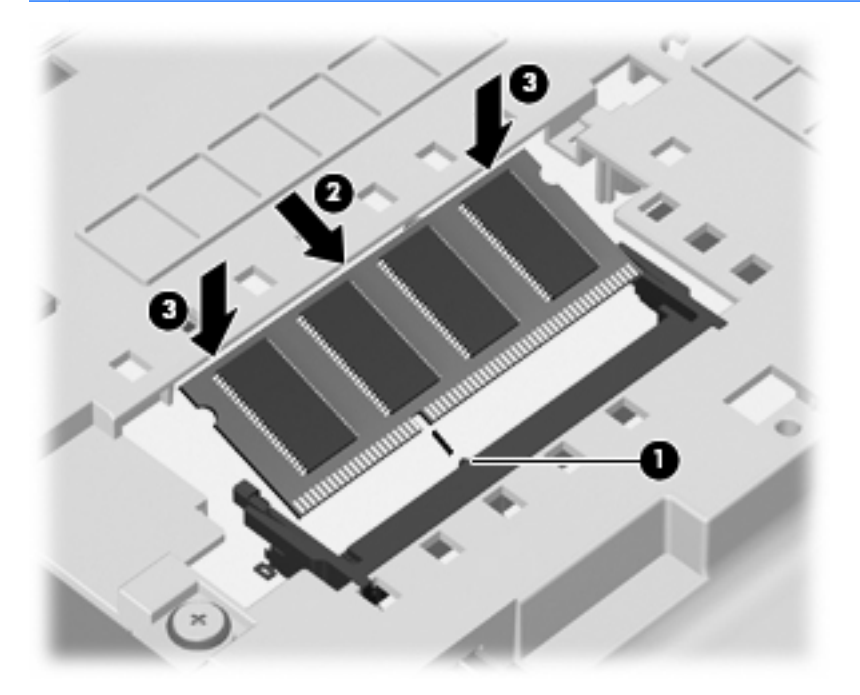

- **9.** Alignez les taquets **(1)** du cache d'accès au service sur les encoches de l'ordinateur.
- **10.** Fermez le cache **(2)**.
- **11.** Replacez les 2 vis **(3)** du cache d'accès au service.

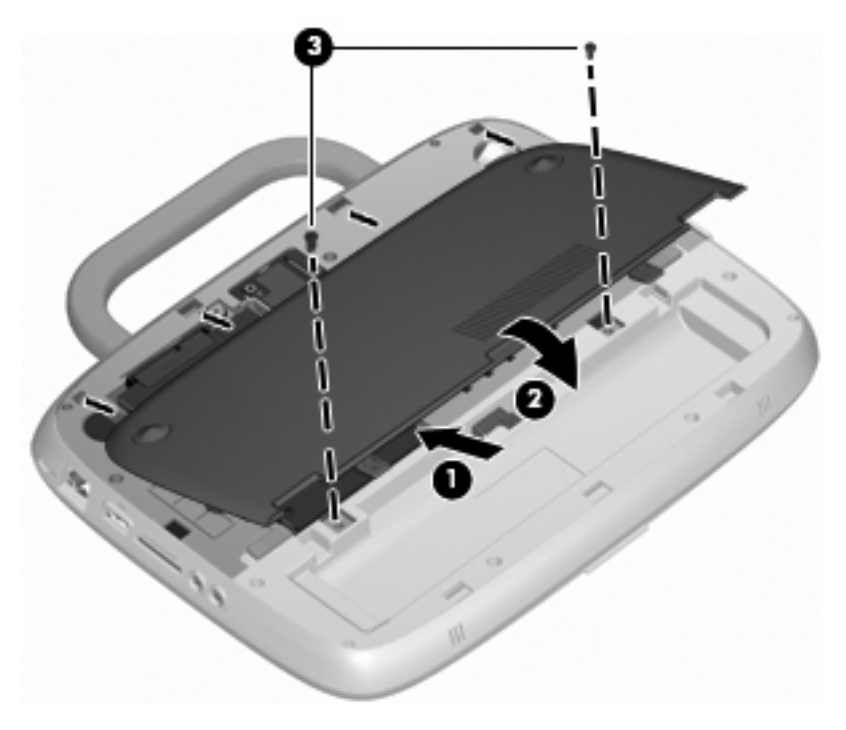

**12.** Remettez en place la batterie.

- <span id="page-32-0"></span>**13.** Rebranchez l'alimentation externe et les périphériques externes.
- **14.** Mettez l'ordinateur sous tension.

### **Mise à jour des programmes et des pilotes**

HP recommande de mettre à jour régulièrement vos logiciels et pilotes avec les versions les plus récentes. Accédez à la page<http://www.hp.com/support>pour télécharger les dernières versions. Vous pouvez également vous inscrire pour recevoir des notifications automatiques de mise à jour dès qu'elles sont disponibles.

### **Entretien de routine**

#### **Nettoyage de l'écran**

**ATTENTION :** Afin d'éviter de détériorer irrémédiablement l'ordinateur, ne vaporisez jamais d'eau, de liquides de nettoyage ou de produits chimiques sur l'écran.

Pour éliminer les taches et les peluches, nettoyez fréquemment l'écran à l'aide d'un chiffon doux, humide et non pelucheux. Si l'écran nécessite un nettoyage plus approfondi, utilisez un nettoyant pour écran antistatique ou des lingettes antistatiques humides.

#### **Nettoyage du pavé tactile et du clavier**

Un pavé tactile gras et sale peut entraîner des sautillements du pointeur à l'écran. Pour éviter ce problème, nettoyez le pavé tactile avec un chiffon humide et lavez-vous les mains fréquemment lorsque vous utilisez l'ordinateur.

**AVERTISSEMENT !** Pour éviter tout risque de choc électrique et toute détérioration des composants internes, n'utilisez pas d'embout d'aspirateur pour nettoyer le clavier. L'utilisation d'un aspirateur peut entraîner le dépôt de poussières ménagères sur le clavier.

Nettoyez régulièrement le clavier pour éviter que les touches ne deviennent collantes et supprimer la poussière, les peluches et les particules susceptibles de se loger sous les touches. Utilisez une bombe dépoussiérante à air comprimé avec embout directionnel permettant d'insuffler de l'air sous le clavier et autour des touches et ainsi d'éliminer les particules.

# <span id="page-33-0"></span>**6 Sauvegarde et restauration**

Pour protéger vos informations, sauvegardez régulièrement les fichiers et les dossiers. En cas de défaillance du système, vous pouvez utiliser les fichiers de sauvegarde pour restaurer vos informations personnelles.

Windows offre les options suivantes :

- Création de points de restauration
- Restauration de la configuration du système à un état précédent
- **REMARQUE :** Pour obtenir des instructions détaillées, recherchez ces rubriques dans Aide et support.

**REMARQUE :** En cas d'instabilité du système, HP vous recommande d'imprimer les procédures de restauration et de les enregistrer pour référence future.

### **Sauvegarde des informations**

La restauration après une panne du système équivaut à votre sauvegarde la plus récente. Veillez à créer la sauvegarde initiale juste après la configuration du logiciel. Afin de conserver une sauvegarde à jour, continuez à sauvegarder régulièrement vos données à mesure que vous ajoutez des logiciels et des fichiers de données.

Vous pouvez sauvegarder vos fichiers et dossiers sur un disque dur externe en option ou sur un disque réseau.

Tenez compte des points suivants lors d'une sauvegarde :

- Stockez les fichiers personnels dans le dossier Mes Documents et sauvegardez celui-ci périodiquement.
- Sauvegardez les modèles stockés dans les programmes associés.
- Sauvegardez les paramètres personnalisés qui apparaissent dans une fenêtre, une barre d'outils ou une barre de menus en effectuant une capture de l'écran des paramètres. La capture d'écran peut vous permettre de gagner du temps si vous devez réinitialiser vos préférences.

Pour copier l'écran et le coller dans un document de traitement de texte :

- **a.** Affichez l'écran à enregistrer.
- **b.** Copiez l'image de cet écran :

Pour copier uniquement la fenêtre active, appuyez sur alt+impr. écran.

Pour copier la totalité de l'écran, appuyez sur maj+impr. écran.

**c.** Ouvrez un document de traitement de texte, puis cliquez sur **Edition > Coller**.

L'image de l'écran est ajoutée au document.

**d.** Enregistrez le document.

**E** REMARQUE : L'ordinateur doit être raccordé au secteur avant de démarrer le processus de sauvegarde.

<span id="page-34-0"></span>**REMARQUE :** Le processus de sauvegarde peut prendre plus d'une heure selon la taille du fichier et la vitesse de l'ordinateur.

Pour créer un point de restauration système, procédez de la façon suivante :

- **1.** Sélectionnez **Démarrer > Tous les programmes > Accessoires > Outils système > Restauration du système**.
- **2.** Suivez les instructions à l'écran pour créer un point de restauration.

### **Restauration**

En cas de panne ou d'instabilité du système, vous pouvez utiliser le disque System Recovery (Restauration du système), qui est fourni avec l'ordinateur, pour restaurer le système d'exploitation et les programmes installés en usine.

#### **Restauration de votre ordinateur à un état précédent**

Pour restaurer un état précédent de l'ordinateur, procédez comme suit :

- **1.** Dans la mesure du possible, sauvegardez tous les fichiers personnels.
- **2.** Cliquez sur **Démarrer > Tous les programmes > Accessoires > Outils système > Restauration du système**.

L'Assistant Restauration du système s'ouvre.

- **3.** Cliquez sur **Suivant** et sélectionnez un point de restauration.
- **4.** Suivez les instructions à l'écran.
- **EX REMARQUE :** Pour des informations supplémentaires sur le lancement d'une restauration dans Windows, recherchez la rubrique correspondante dans Aide et support.

#### **Restauration du système d'exploitation et des programmes**

 $\triangle$  **ATTENTION :** Le processus de restauration reformate et efface complètement le disque dur. Tous les fichiers que vous avez créés et tout logiciel installé sur l'ordinateur sont supprimés définitivement. Le processus de restauration réinstalle le système d'exploitation, ainsi que les logiciels et les pilotes d'origine. Les logiciels, les pilotes et les mises à jour qui ne sont pas installés par HP doivent être réinstallés manuellement. Les fichiers personnels doivent être restaurés à partir d'une sauvegarde.

Pour restaurer le système d'exploitation et les programmes, procédez comme suit :

- **1.** Dans la mesure du possible, sauvegardez tous les fichiers personnels.
- **2.** Insérez le disque Operating System (Système d'exploitation) dans l'unité optique.
- **3.** Arrêtez l'ordinateur.
- **4.** Allumez l'ordinateur et amorcez à partir de l'unité optique externe.
	- **FREMARQUE :** Vous devrez peut-être changer l'ordre d'amorçage à l'aide de l'utilitaire F10.
- **5.** Suivez les instructions à l'écran pour installer l'image d'usine d'origine.

# <span id="page-35-0"></span>**7 Assistance technique**

- Contact de l'assistance technique
- **Étiquettes**

### **Contact de l'assistance technique**

Si les informations fournies dans le présent manuel de l'utilisateur, dans le Guide de référence de l'ordinateur portable HP ou dans la section Aide et support ne vous ont pas permis de résoudre votre problème, contactez l'assistance technique HP à l'adresse suivante :

<http://www.hp.com/go/contactHP>

**EXALUM** REMARQUE : Pour une assistance internationale, cliquez sur le lien Contacter HP dans le monde situé à gauche de la page ou rendez-vous à l'adresse [http://welcome.hp.com/country/us/en/](http://welcome.hp.com/country/us/en/wwcontact_us.html) [wwcontact\\_us.html](http://welcome.hp.com/country/us/en/wwcontact_us.html).

À cette adresse, vous pouvez :

- Discuter en ligne avec un technicien HP.
- **FREMARQUE :** Lorsque l'assistance technique par conversation n'est pas disponible dans une langue donnée, elle est toujours disponible en anglais.
- Envoyez un courrier électronique au service clientèle de HP.
- Recherchez des numéros de téléphone du service clientèle HP à l'étranger.
- Localiser un centre de service HP.

# **Étiquettes**

Les étiquettes apposées sur l'ordinateur fournissent des informations qui peuvent être utiles pour résoudre des problèmes liés au système ou si vous voyagez à l'étranger avec l'ordinateur :

● Étiquette du numéro de série : fournit des informations importantes, notamment :

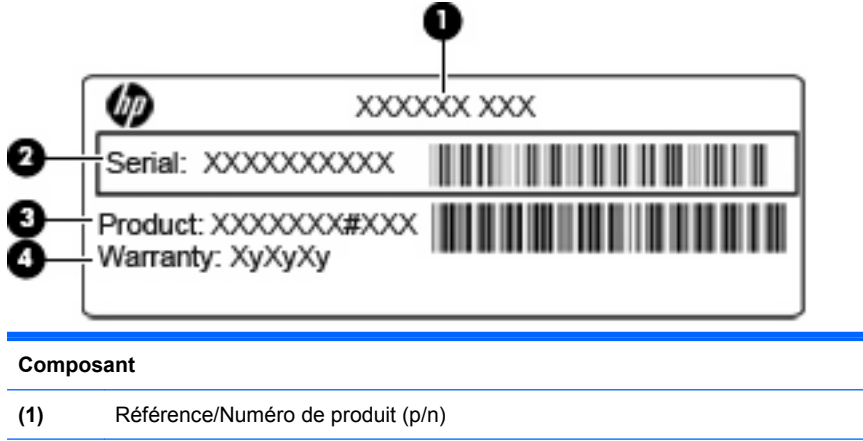

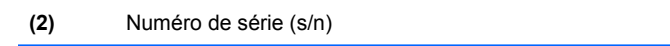

<span id="page-36-0"></span>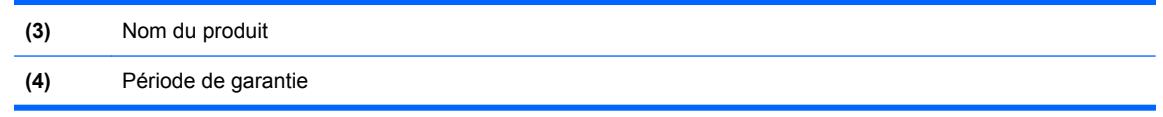

Vous devez disposer de ces informations lorsque vous contactez l'assistance technique. L'étiquette du numéro de série est apposée sous l'ordinateur.

- Certificat d'authenticité Microsoft® : présente la clé de produit Windows. Ces informations peuvent vous être utiles pour mettre à jour le système d'exploitation ou résoudre les problèmes qui y sont liés. Le certificat d'authenticité Microsoft est situé sous l'ordinateur.
- Étiquette de conformité : Fournit des informations sur les réglementations applicables à l'ordinateur. Cette étiquette est apposée dans le compartiment de la batterie.
- Etiquette(s) de certification des périphériques sans fil (certains modèles) : fournit des informations sur les périphériques sans fil en option, ainsi que les certificats d'homologation de certains pays/ certaines régions où l'utilisation des périphériques a été agréée. Si votre modèle d'ordinateur intègre un ou plusieurs périphériques sans fil, une ou plusieurs étiquettes de certification ont été incluses avec l'ordinateur. Ces informations vous seront utiles lors de vos déplacements à l'étranger. Les étiquettes de certification des périphériques sans fil sont apposées sous l'ordinateur.

# <span id="page-37-0"></span>**8 Caractéristiques techniques**

- Tension d'entrée
- Environnement d'exploitation

# **Tension d'entrée**

Les informations relatives à l'alimentation contenues dans cette section peuvent s'avérer utiles si vous voyagez à l'étranger avec votre ordinateur.

L'ordinateur utilise une alimentation continue, qui peut être fournie par une source d'alimentation en courant alternatif ou continu. La source d'alimentation en courant alternatif doit être comprise entre 100 et 240 V, 50–60 Hz. Bien que l'ordinateur puisse fonctionner sur une source d'alimentation en courant continu autonome, il est vivement recommandé d'utiliser uniquement un adaptateur secteur ou une source d'alimentation en courant continu fournis ou agréés par HP pour alimenter l'ordinateur.

L'ordinateur peut fonctionner sur une alimentation en courant continu correspondant aux caractéristiques suivantes :

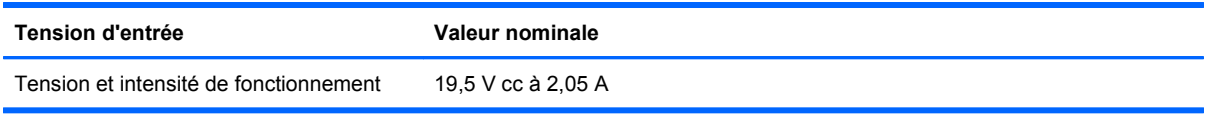

**EY REMARQUE :** Ce produit est conçu pour des systèmes électriques en Norvège ayant une tension phase à phase ne dépassant pas 240 Vrms.

**REMARQUE :** La tension et le courant de fonctionnement de l'ordinateur sont indiqués sur l'étiquette de conformité du système, sous l'ordinateur.

# **Environnement d'exploitation**

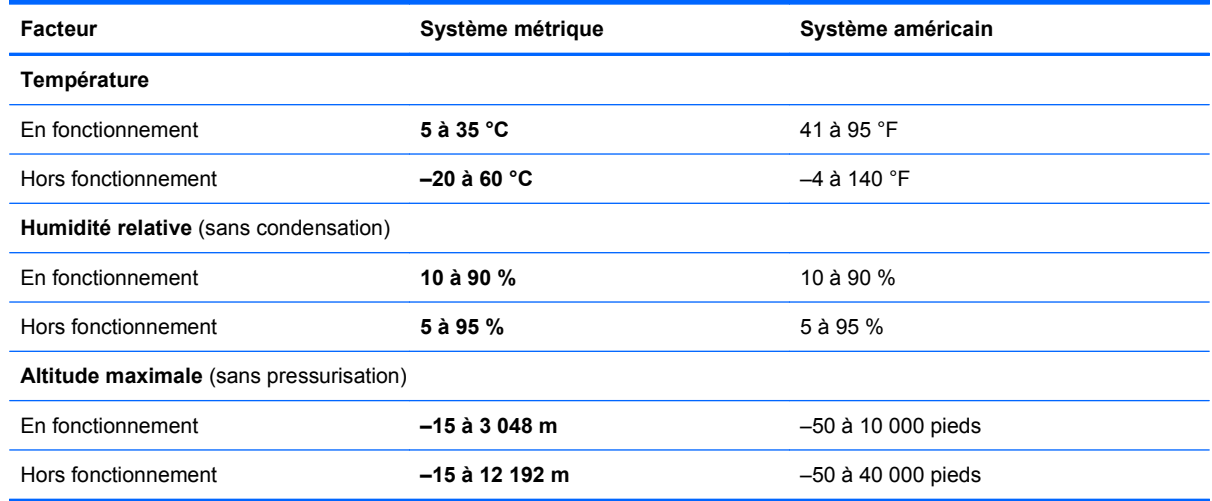

# <span id="page-38-0"></span>**Index**

#### **A**

affichage de l'image, basculement [16](#page-21-0) aide et support, touche d'activation [16](#page-21-0) alimentation, identification du connecteur [10](#page-15-0) alimentation, identification du voyant [5](#page-10-0)

#### **B**

batterie, compartiment [31](#page-36-0) batterie, identification du compartiment [12](#page-17-0) batterie, identification du voyant [10](#page-15-0) batterie, loquet de dégagement [12](#page-17-0) batterie, remplacement [20](#page-25-0) boutons alimentation [6](#page-11-0) droit du pavé tactile [4](#page-9-0) gauche du pavé tactile [4](#page-9-0)

#### **C**

cache d'accès au service identification [12](#page-17-0) réinstallation [26](#page-31-0) retrait [21](#page-26-0) casque (sortie audio), prise [9](#page-14-0) certificat d'authenticité, étiquette [31](#page-36-0) certificat d'authenticité Microsoft, étiquette [31](#page-36-0) clavier, identification des touches d'activation [16](#page-21-0) clé de produit [31](#page-36-0) commandes multimédia, touches [17](#page-22-0) composants côté droit [9](#page-14-0) côté gauche [10](#page-15-0) écran [11](#page-16-0) partie avant [8](#page-13-0)

partie inférieure [12](#page-17-0) supérieurs [3](#page-8-0) connecteur pour câble antivol, identification [9](#page-14-0) connecteurs dispositif antivol [9](#page-14-0) connexion Internet, configuration [14](#page-19-0) connexion sans fil, configuration [14](#page-19-0)

#### **D**

déplacement avec l'ordinateur [31](#page-36-0) disque dur installation [22](#page-27-0) retrait [21](#page-26-0) Disque Operating System (Système d'exploitation) [29](#page-34-0) disques Operating System (Système d'exploitation) [29](#page-34-0) Disque System Recovery (Restauration du système) [29](#page-34-0)

#### **E**

entrée audio (microphone), identification de la prise [9](#page-14-0) environnement d'exploitation [32](#page-37-0) étiquettes certificat d'authenticité Microsoft [31](#page-36-0) certification de périphérique sans fil [31](#page-36-0) numéro de série [30](#page-35-0) réglementations [31](#page-36-0) WLAN [31](#page-36-0)

#### **F**

FAI, utilisation [13](#page-18-0) fn, identification de la touche [7](#page-12-0), [16](#page-21-0)

#### **H**

haut-parleur, identification [8](#page-13-0)

#### **I**

image à l'écran, basculement [16](#page-21-0) indicateur de désactivation du pavé tactile, identification [4](#page-9-0) interrupteur d'alimentation, identification [6](#page-11-0)

#### **L**

lecteur de cartes SD, identification [9](#page-14-0) logo Windows, identification de la touche [7](#page-12-0) loquet de verrouillage de la batterie, identification [12](#page-17-0) loquets dégagement de la batterie [12](#page-17-0) verrouillage de la batterie [12](#page-17-0) luminosité de l'écran, touches [16](#page-21-0)

#### **M**

microphone interne, identification [11](#page-16-0) modem et prise RJ-11, identification [10](#page-15-0) module mémoire insertion [25](#page-30-0) réinstallation [24](#page-29-0) retrait [25](#page-30-0) moniteur externe, identification du port [10](#page-15-0) Muet, identification de la touche [17](#page-22-0) Muet, identification du voyant [5](#page-10-0)

#### **N**

nom et numéro du produit, ordinateur [30](#page-35-0) numéro de série [30](#page-35-0) numéro de série, ordinateur [30](#page-35-0)

#### **O**

ouvertures d'aération, identification [8](#page-13-0), [10,](#page-15-0) [12](#page-17-0)

#### **P**

pavé numérique externe utilisation [17](#page-22-0) verr num [17](#page-22-0) pavé tactile boutons [4](#page-9-0) utilisation [18](#page-23-0) pavé tactile, identification de la zone [4](#page-9-0) périphériques de pointage configuration des préférences [18](#page-23-0) périphériques sans fil, étiquette de certification [31](#page-36-0) poignée, identification [12](#page-17-0) poignée de l'ordinateur, identification [12](#page-17-0) ports moniteur externe [10](#page-15-0) USB [9](#page-14-0), [10](#page-15-0) port USB, identification [9](#page-14-0), [10](#page-15-0) prise de sortie audio (casque), identification [9](#page-14-0) prise microphone (entrée audio) [9](#page-14-0) prises entrée audio (microphone) [9](#page-14-0) RJ-11 (modem) [10](#page-15-0) RJ-45 (réseau) [9](#page-14-0) sortie audio (casque) [9](#page-14-0)

#### **R**

réglementations, informations étiquettes de certification de périphérique sans fil [31](#page-36-0) réglementations, étiquette [31](#page-36-0) réseau sans fil (WLAN) connexion [14](#page-19-0) équipement nécessaire [14](#page-19-0) réseau WLAN, configuration [14](#page-19-0) Restauration Windows [29](#page-34-0) RJ-11 (modem), identification de la prise [10](#page-15-0) RJ-45 (réseau), identification de la prise [9](#page-14-0) routeur sans fil, configuration [14](#page-19-0)

#### **S**

sans fil, identification de la touche [17](#page-22-0)

souris externe configuration des préférences [18](#page-23-0) système d'exploitation certificat d'authenticité Microsoft, étiquette [31](#page-36-0) clé de produit [31](#page-36-0)

#### **T**

tension d'entrée [32](#page-37-0) touches fn [7](#page-12-0) fonction [7](#page-12-0) logo Windows [7](#page-12-0) Windows, applications [7](#page-12-0) touches d'activation Aide et support [16](#page-21-0) augmentation de la luminosité de l'écran [16](#page-21-0) basculement de l'image à l'écran [16](#page-21-0) commandes de BD, DVD ou CD audio [17](#page-22-0) désactivation du son des hautparleurs [17](#page-22-0) description [16](#page-21-0) périphériques sans fil [17](#page-22-0) réduction de la luminosité de l'écran [16](#page-21-0) réglage du volume [17](#page-22-0) utilisation [16](#page-21-0) touches de fonction identification [7](#page-12-0)

#### **V**

verr maj, identification du voyant [5](#page-10-0) verr num de pavé numérique externe [17](#page-22-0) volume, identification des touches [17](#page-22-0) voyant d'activité réseau, identification [9](#page-14-0) voyant de connexion réseau, identification [9](#page-14-0) voyant des périphériques sans fil [5](#page-10-0) voyants activité réseau [9](#page-14-0) alimentation [5](#page-10-0)

batterie [10](#page-15-0) connexion réseau [9](#page-14-0) Muet [5](#page-10-0) périphériques sans fil [5](#page-10-0) verr maj [5](#page-10-0) Voyant de désactivation du pavé tactile [5](#page-10-0) webcam [11](#page-16-0)

#### **W**

webcam, identification [11](#page-16-0) webcam, identification du voyant [11](#page-16-0) webcam intégrée, identification du voyant [11](#page-16-0) Windows, identification de la touche des applications [7](#page-12-0) WLAN connexion [14](#page-19-0) protection [15](#page-20-0) WLAN, étiquette [31](#page-36-0) WLAN, identification d'antenne [11](#page-16-0) WLAN, périphérique [31](#page-36-0)